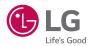

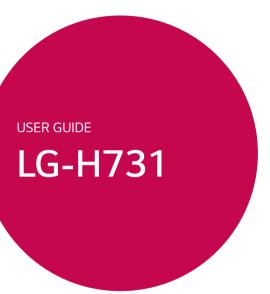

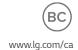

Thank you for choosing LG. Please carefully read this user guide before using the device for the first time to ensure safe and proper use.

- Always use genuine LG accessories. The supplied items are designed only for this device and may not be compatible with other devices.
- This device is not suitable for people who have a visual impairment due to the touchscreen keyboard.
- · Descriptions are based on the device's default settings.
- Default apps on the device are subject to updates and support for these apps may be withdrawn without prior notice. If you have any questions about an app provided with the device, please contact a LG Service Centre. For userinstalled apps, please contact the relevant service provider.
- Modifying the device's operating system or installing software from unofficial sources may damage the device and lead to data corruption or data loss.
   Such actions will violate your LG licence agreement and void your warranty.
- Some contents and illustrations may differ from your device depending on the region, service provider, software version, or OS version, and are subject to change without prior notice.

#### Instructional notices

| ⚠ WARNING | situations that could cause injury to yourself or others            |
|-----------|---------------------------------------------------------------------|
| Caution!  | situations that could cause damage to the device or other equipment |
| NOTE      | notice or additional information                                    |
| TIP!      | tips for when using the function                                    |

# Table of contents

| For Your Safety4                                                                                     | Google account setup                                                              | 5              |
|----------------------------------------------------------------------------------------------------|-----------------------------------------------------------------------------------|----------------|
| Safety Guidelines9                                                                                   | Creating your Google account                                                      |                |
| baloty dalacinios                                                                                    | Signing into your Google account                                                  | 5              |
| mportant notice28                                                                                    | <b>Connecting to Networks and Devices</b>                                         | 5              |
| Phone layout                                                                                         | Wi-Fi Bluetooth Wi-Fi Direct Transferring data between a PC and the               | 59<br>50<br>ne |
| Inserting a memory card                                                                              | Calls                                                                             | <b>5</b> 6     |
| Your Home screen                                                                                     | Calling your contacts                                                             | 5<br>5         |
| Notifications panel                                                                                  | Contacts Searching for a contact                                                  | 6              |
| Special Features         .47           Gesture shot         .47           Glance View         .48    | Adding a new contactFavourites contactsCreating a group                           | 6              |
| KnockON       .48         Knock Code       .49         QuickMemo+       .50         QSlide       .51 | Messaging  Sending a message  Conversation view  Changing your messaging settings | 6              |

| E-mail                                                                                                    | 04                         |
|----------------------------------------------------------------------------------------------------|----------------------------|
| Managing email accounts                                                                                                    | 64                         |
| Working with account folders                                                                                               | 64                         |
| Composing and sending an email                                                                                             | 65                         |
| Camera and Video                                                                                                    | 66                         |
| Camera options on the viewfinder                                                                                           | 66                         |
| Using the advanced settings                                                                                                |                            |
| Manual mode on the viewfinder                                                                                              |                            |
| Taking a photo                                                                                                    |                            |
| Once you have taken a photo                                                                                                |                            |
| Recording a video                                                                                                    |                            |
| After recording a video                                                                                                    |                            |
| Gallery                                                                                                    | /1                         |
| Multimedia                                                                                                    | 75                         |
| Music                                                                                                    | 75                         |
|                                                                                                    |                            |
| Utilities                                                                                                    | 77                         |
| Utilities<br>Clock                                                                                                    |                            |
|                                                                                                    | 77                         |
| Clock                                                                                                    | 77<br>78                   |
| Clock                                                                                                    | 77<br>78<br>78             |
| Clock                                                                                                    | 77<br>78<br>78<br>79       |
| Clock                                                                                                    | 77<br>78<br>78<br>79       |
| Clock                                                                                                    | 77<br>78<br>79<br>79       |
| Clock                                                                                                    | 77<br>78<br>79<br>79<br>79 |
| Clock Calculator Calendar Voice Recorder Voice Search Downloads  Web Browser Chrome                                        | 777879797979               |
| Clock Calculator Calendar Voice Recorder Voice Search Downloads  Web Browser Chrome                                        | 7778797979798080           |
| Clock Calculator Calendar Voice Recorder Downloads  Web Browser Chrome Settings                                            | 7778797979808081           |
| Clock Calculator Calendar Voice Recorder Voice Search Downloads  Web Browser Chrome Settings Networks                      | 7778797979808181           |
| Clock Calculator Calendar Voice Recorder Voice Search Downloads  Web Browser Chrome Settings Networks Sound & notification | 777879797980818184         |

| LG Bridge Application               | 93       |
|-------------------------------------|----------|
| Phone software update               |          |
| About this user guide               | 97       |
| About this user guide<br>Trademarks | 97<br>98 |
| Accessories                         | 99       |
| Troubleshooting                     | 100      |
| FAQ                                 | 103      |

# For Your Safety

## Important Information

This user guide contains important information on the use and operation of this phone. Please read all the information carefully for optimal performance and to prevent any damage to or misuse of the phone. Any changes or modifications not expressly approved in this user guide could void your warranty for this equipment.

#### **Before You Start**

#### Safety Instructions

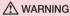

To reduce the possibility of electric shock, do not expose your phone to high humidity areas, such as the bathroom, swimming pool, etc.

Always store your phone away from heat. Never store your phone in settings that may expose it to temperatures less than 32°F (0°C) or greater than 104°F (40°C), such as outside during extreme weather conditions or in your car on a hot day. Exposure to excessive cold or heat will result in malfunction, damage and/or catastrophic failure.

Be careful when using your phone near other electronic devices. RF emissions from your mobile phone may affect nearby in adequately shielded electronic equipment. You should consult with manufacturers of any personal medical devices such as pacemakers and hearing aides to determine if they are susceptible to interference from your mobile phone.

Turn off your phone in a medical facility or at a gas station. Never place your phone in a microwave oven as this will cause the battery to explode.

- Do not use the plug if it is loose as it may cause a fire or electric shock.
- Do not place any heavy items on the power cord. Do not allow the power cord to be crimped as it may cause fire or electric shock.
- Do not handle the phone with wet hands while it is being charged. It may cause an
  electric shock or seriously damage your phone.
- · Do not disassemble the phone.
- Do not place or answer calls while charging the phone as it may short-circuit the phone and/or cause electric shock or fire.
- Only use the batteries, antennas, and chargers provided by LG. The warranty will
  not be applied to products provided by other suppliers.
- Only authorized personnel should service the phone and its accessories. Faulty
  installation or service may result in accidents and consequently invalidate the
  warranty.
- Do not hold or let the antenna come in contact with your body during a call.
- An emergency call can be made only within a service area. For an emergency call, make sure that you are within a service area and that the phone is turned on.
- Use accessories, such as earphones and headsets, with caution. Ensure that
  cables are tucked away safely and do not touch the antenna unnecessarily.

# **FCC RF Exposure Information**

## **⚠** WARNING

Read this information before operating the phone.

In August 1996, the Federal Communications Commission (FCC) of the United States, with its action in Report and Order FCC 96-326, adopted an updated safety standard for human exposure to radio frequency (RF) electromagnetic energy emitted by FCC regulated transmitters. Those guidelines are consistent with the safety standard previously set by both U.S. and international standards bodies.

The design of this phone complies with the FCC guidelines and these international standards.

## Safety Information

Read these simple guidelines. Breaking the rules may be dangerous or illegal. Further detailed information is given in this user guide.

- Never use an unapproved battery since this could damage the phone and/or battery and could cause the battery to explode.
- Never place your phone in a microwave oven as it will cause the battery to explode.
- Your phone contains an internal battery. Do not dispose of your battery by fire or with hazardous or flammable materials.
- Make sure that no sharpedged items come into contact with the battery. There is a risk of this causing a fire.
- Store the battery in a place out of reach of children.
- Be careful that children do not swallow any parts such as rubber plugs (earphone, connection parts of the phone, etc.). This could cause asphyxiation or suffocation.
- Unplug the power cord and charger during lightning storms to avoid electric shock or fire.
- When riding in a car, do not leave your phone or set up the hands-free kit near to the air bag. If wireless equipment is improperly installed and the air bag is activated, you may be seriously injured.
- · Do not use a hand-held phone while driving.
- Do not use the phone in areas where its use is prohibited. (For example: aircraft).
- Do not expose the battery charger or adapter to direct sunlight or use it in places with high humidity, such as a bathroom.
- Never store your phone in temperatures less than -4°F (-20°C) or greater than 122°F (50°C).
- Do not use harsh chemicals (such as alcohol, benzene, thinners, etc.) or detergents to clean your phone. There is a risk of this causing a fire.
- Do not drop, strike, or shake your phone severely. Such actions may harm the internal circuit boards of the phone.
- Do not use your phone in high explosive areas as the phone may generate sparks.

 $\bullet$  Do not damage the power cord by bending, twisting, pulling, or heating.

For Your Safety 5

#### CAUTION

Use only the supplied and approved antenna. Use of unauthorized antennas or modifications could impair call quality, damage the phone, void your warranty and/or result in violation of FCC regulations. Do not use the phone with a damaged antenna. If a damaged antenna comes into contact with skin, a minor burn may result. Contact your local dealer for a replacement antenna.

# **Body-worn Operation**

This device was tested for typical body-worn operations with the back of the phone kept 1 cm (0.39 inches) between the user's body and the back of the phone. To comply with FCC/IC RF exposure requirements, a minimum separation distance of 1 cm (0.39 inches) must be maintained between the user's body and the back of the phone.

Any bett-cline, heleters, and similar accessories containing metallic components may

Any belt-clips, holsters, and similar accessories containing metallic components may not be used.

Body-worn accessories that cannot maintain 1 cm (0.39 inches) separation distance between the user's body and the back of the phone, and have not been tested for typical bodyworn operations may not comply with FCC/IC RF exposure limits and should be avoided.

## FCC Part 15 Class B Compliance

This device complies with part 15 of FCC rules and IC license-exempt RSS standard(s). Operation is subject to the following two conditions:

- (1) this device may not cause interference, and
- (2) this device must accept any interference, including interference that may cause undesired operation of the device.

#### Part 15.19 statement

This device complies with part 15 of the FCC Rules. Operation is subject to the following two conditions: (1) This device may not cause harmful interference, and (2) this device must accept any interference received, including interference that may cause undesired operation.

For Your Safety

#### Part15.21 statement

Changes or modifications not expressly approved by the manufacturer could void the user's authority to operate the equipment

### Part15.105 statement

This equipment has been tested and found to comply with the limits for a Class B digital device, pursuant to part 15 of the FCC Rules. These limits are designed to provide reasonable protection against harmful interference in a residential installation. This equipment generates, uses and can radiate radio frequency energy and, if not installed and used in accordance with the instructions, may cause harmful interference to radio communications. However, there is no guarantee that interference will not occur in a particular installation. If this equipment does cause harmful interference to radio or television reception, which can be determined by turning the equipment off and on, the user is encouraged to try to correct the interference by one or more of the following measures:

- Reorient or relocate the receiving antenna.
- Increase the separation between the equipment and receiver.
- Connect the equipment into an outlet on a circuit different from that to which the receiver is connected.
- Consult the dealer or an experienced radio/TV technician for help.

# **Cautions for Battery**

- · Do not disassemble.
- · Do not short-circuit.
- Do not expose to high temperature: 140°F (60°C).
- · Do not incinerate.

# **Battery Disposal**

- Please dispose of your battery properly or bring to your local wireless carrier for recycling.
- Your phone contains an internal battery. Do not dispose of your battery by fire or with hazardous or flammable materials.

# Adapter (Charger) Cautions

- · Using the wrong battery charger could damage your phone and void your warranty.
- The adapter or battery charger is intended for indoor use only.

Do not expose the adapter or battery charger to direct sunlight or use it in places with high humidity, such as the bathroom.

# Avoid damage to your hearing

- Damage to your hearing can occur if you are exposed to loud sounds for long periods of time. We therefore recommend that you do not turn on or off the handset close to your ear. We also recommend that music and call volumes are set to a reasonable level.
- If you are listening to music whilst out and about, please ensure that the volume is at a reasonable level so that you are aware of your surroundings. This is particularly imperative when attempting to cross the street.

# Safety Guidelines

## **TIA Safety Information**

Provided herein is the complete TIA Safety Information for Wireless Handheld phones. Inclusion of the text covering Pacemakers, Hearing Aids, and Other Medical Devices is required in the owner's manual for CTIA Certification. Use of the remaining TIA language is encouraged when appropriate.

# **Exposure to Radio Frequency Signal**

Your wireless handheld portable telephone is a low power radio transmitter and receiver. When it is ON, it receives and also sends out radio frequency (RF) signals. In August, 1996, the Federal Communications Commissions (FCC) adopted RF exposure guidelines with safety levels for handheld wireless phones.

Those guidelines are consistent with the safety standards previously set by both U.S. and international standards bodies:

ANSI C95.1 (1992) \*

NCRP Report 86 (1986)

ICNIRP (1996)

Those standards were based on comprehensive and periodic evaluations of the relevant scientific literature. For example, over 120 scientists, engineers, and physicians from universities, government health agencies, and industry reviewed the available body of research to develop the ANSI Standard (C95.1).

\* American National Standards Institute; National Council on Radiation Protection and Measurements; International Commission on Non-Ionizing Radiation Protection The design of your phone complies with the FCC guidelines (and those standards).

Safety Guidelines 9

## **Tips on Efficient Operation**

For your phone to operate most efficiently:

 Do not touch the antenna unnecessarily when the phone is in use. Contact with the antenna affects call quality and may cause the phone to operate at a higher power level than otherwise needed.

# **Driving**

Check the laws and regulations on the use of wireless phones in the areas where you drive. Always obey them. Also, if using your phone while driving, please:

- · Give full attention to driving driving safely is your first responsibility;
- · Use hands-free operation, if available;
- Pull off the road and park before making or answering a call if driving conditions so require.

#### **Electronic Devices**

Most modern electronic equipment is shielded from RF signals.

However, certain electronic equipment may not be shielded against the RF signals from your wireless phone.

#### **Pacemakers**

The Health Industry Manufacturers Association recommends that a minimum separation of six (6") inches be maintained between a handheld wireless phone and a pacemaker to avoid potential interference with the pacemaker.

These recommendations are consistent with the independent research by and recommendations of Wireless Technology Research. Persons with pacemakers:

- Should ALWAYS keep the phone more than six inches from their pacemaker when the phone is turned ON;
- · Should not carry the phone in a breast pocket.
- Should use the ear opposite the pacemaker to minimize the potential for interference.
- If you have any reason to suspect that interference is taking place, turn your phone OFF immediately.

# **Hearing Aids**

Some digital wireless phones may interfere with some hearing aids. In the event of such interference, you may want to consult your service provider.

#### Other Medical Devices

If you use any other personal medical device, consult the manufacturer of your device to determine if they are adequately shielded from external RF energy. Your physician may be able to assist you in obtaining this information.

## **Health Care Facilities**

Turn your phone OFF in health care facilities when any regulations posted in these areas instruct you to do so. Hospitals or health care facilities may use equipment that could be sensitive to external RF energy.

#### **Posted Facilities**

Turn your phone OFF in any facility where posted notices so require.

#### **Aircraft**

FCC regulations prohibit using your phone while in the air. Turn your phone OFF before boarding an aircraft.

# **Blasting Areas**

To avoid interfering with blasting operations, turn your phone OFF when in a 'blasting areas or in areas posted: 'Turn off two-way radio'. Obey all signs and instructions.

# Potentially Explosive Atmosphere

Turn your phone OFF when in any area with a potentially explosive atmosphere and obey all signs and instructions. Sparks in such areas could cause an explosion or fire resulting in bodily injury or even death.

Areas with a potentially explosive atmosphere are often, but not always, marked clearly. Potential areas may include: fueling areas (such as gasoline stations); below deck on boats; fuel or chemical transfer or storage facilities; vehicles using liquefied petroleum gas (such as propane or butane); areas where the air contains chemicals or particles (such as grain, dust, or metal powders); and any other area where you would normally be advised to turn off your vehicle engine.

# For Vehicles Equipped with an Air Bag

An air bag inflates with great force. DO NOT place objects, including either installed or portable wireless equipment, in the area over the air bag or in the air bag deployment area. If in-vehicle wireless equipment is improperly installed and the air bag inflates, serious injury could result.

# **Safety Information**

Please read and observe the following information for safe and proper use of your phone and to prevent damage. Also, keep the user guide in an accessible place at all times after reading it.

# **Charger and Adapter Safety**

• The charger and adapter are intended for indoor use only.

# **Battery Information and Care**

- Please dispose of your battery properly or take it to your local wireless carrier for recycling.
- The battery does not need to be fully discharged before recharging.
- Use only LG-approved chargers specific to your phone model since they are designed to maximize battery life.
- Do not disassemble or impact the battery as it may cause electric shock, short-circuit, and fire. Store the battery in a place out of reach of children.
- Replace the battery when it no longer provides acceptable performance. The battery can be recharged several hundred times before replacement.
- Recharge the battery after long periods of non-use to maximize battery life.
- Battery life will vary due to usage patterns and environmental conditions.
- Use of extended backlighting, Media Net Browsing, and data connectivity kits affect battery life and talk/standby times.

Safety Guidelines 13

- Actual battery life will depend on network configuration, product settings, usage patterns, battery and environmental conditions.
- Always unplug the charger from the wall socket after the phone is fully charged to save unnecessary power consumption of the charger.

# Explosion, Shock, and Fire Hazards

- Do not put your phone in a place subject to excessive dust and keep the minimum required distance between the power cord and heat sources.
- Unplug the power cord prior to cleaning your phone, and clean the power plug pin when it is dirty.
- When using the power plug, ensure that it is firmly connected. If it is not, it may cause excessive heat or fire.
- If you put your phone in a pocket or bag without covering the receptacle of the phone (power plug pin), metallic articles (such as a coin, paperclip or pen) may shortcircuit the phone. Always cover the receptacle when not in use.
- Do not short-circuit the battery. Metallic articles such as a coin, paperclip or pen in your pocket or bag may short-circuit the + and - terminals of the battery (metal strips on the battery) upon moving. Short-circuiting of the terminal may damage the battery and cause an explosion.

#### **General Notice**

- Using a damaged battery or placing a battery in your mouth may cause serious injury.
- Do not place items containing magnetic components such as a credit card, phone card, bank book or subway ticket near your phone. The magnetism of the phone may damage the data stored in the magnetic strip.
- Talking on your phone for a long period of time may reduce call quality due to heat generated during use.
- When the phone is not used for a long period time, store it in a safe place with the power cord unplugged.

- Using the phone in proximity to receiving equipment (i.e., TV or radio) may cause interference to the phone.
- Do not use the phone if the antenna is damaged. If a damaged antenna contacts skin, it may cause a slight burn. Please contact an LG Authorized Service Centre to replace the damaged antenna.
- Do not immerse your phone in water. If this happens, turn it off immediately and remove the battery. If the phone does not work, take it to an LG Authorized Service Centre.
- · Do not paint your phone.
- The data saved in your phone might be deleted due to careless use, repair of the phone, or upgrade of the software. Please backup your important phone numbers. (Ring tones, text messages, voice messages, pictures, and videos could also be deleted.) The manufacturer is not liable for damage due to the loss of data.
- When you use the phone in public places, set the ring tone to vibration so as not to disturb others.
- Do not turn your phone on or off when putting it near your ear.
- Your phone is an electronic device that generates heat during normal operation.
   Extremely prolonged, direct skin contact in the absence of adequate ventilation may result in discomfort or minor burns. Therefore, use care when handling your phone during or immediately after operation.
- Do not attempt to repair or modify the device yourself. Your device is equipped
  with an internal rechargeable battery which should be replaced only by LG or an
  authorized LG repair centre. You should never attempt to open or disassemble this
  device yourself and doing so may cause damage that will void your warranty.

## **FDA Consumer Update**

The U.S. Food and Drug Administration Centre for Devices and Radiological Health Consumer Update on Mobile Phones.

## 1. Do wireless phones pose a health hazard?

The available scientific evidence does not show that any health problems are associated with using wireless phones. There is no proof, however, that wireless phones are absolutely safe. Wireless phones emit low levels of radio frequency energy (RF) in the microwave range while being used. They also emit very low levels of RF when in the standby mode. Whereas high levels of RF can produce health effects (by heating tissue), exposure to low level RF that does not produce heating effects causes no known adverse health effects. Many studies of low level RF exposures have not found any biological effects. Some studies have suggested that some biological effects may occur, but such findings have not been confirmed by additional research. In some cases, other researchers have had difficulty in reproducing those studies, or in determining the reasons for inconsistent results.

## 2. What is the FDA's role concerning the safety of wireless phones?

Under the law, the FDA does not review the safety of radiation emitting consumer products such as wireless phones before they can be sold, as it does with new drugs or medical devices. However, the agency has authority to take action if wireless phones are shown to emit radio frequency energy (RF) at a level that is hazardous to the user. In such a case, the FDA could require the manufacturers of wireless phones to notify users of the health hazard and to repair, replace, or recall the phones so that the hazard no longer exists.

Although the existing scientific data do not justify FDA regulatory actions, the FDA has urged the wireless phone industry to take a number of steps, including the following:

- Support needed research into possible biological effects of RF of the type emitted by wireless phones;
- Design wireless phones in a way that minimizes any RF exposure to the user that is not necessary for device function; and
- Cooperate in providing of wireless phones with the best possible information on possible effects of wireless phone use on human health.

The FDA belongs to an interagency working group of the federal agencies that have responsibility for different aspects of RF safety to ensure coordinated efforts at the federal level. The following agencies belong to this working group:

- · National Institute for Occupational Safety and Health
- Environmental Protection Agency
- Occupational Safety and Health Administration (Administración de la seguridad y salud laborales)
- · Occupational Safety and Health Administration
- National Telecommunications and Information Administration

The National Institutes of Health participates in some interagency working group activities, as well.

The FDA shares regulatory responsibilities for wireless phones with the Federal Communications Commission (FCC). All phones that are sold in the United States must comply with FCC safety guidelines that limit RF exposure. The FCC relies on the FDA and other health agencies for safety questions about wireless phones.

The FCC also regulates the base stations that the wireless phone networks rely upon. While these base stations operate at higher power than do the wireless phones themselves, the RF exposures that people get from these base stations are typically thousands of times lower than those they can get from wireless phones. Base stations are thus not the subject of the safety questions discussed in this document.

#### 3. What kinds of phones are the subject of this update?

The term 'wireless phone' refers here to handheld wireless phones with builtin antennas, often called 'cell', 'mobile', or 'PCS' phones. These types of wireless phones can expose the user to measurable radiofrequency energy (RF) because of the short distance between the phone and the user's head. These RF exposures are limited by FCC safety guidelines that were developed with the advice of the FDA and other federal health and safety agencies. When the phone is located at greater distances from the user, the exposure to RF is drastically lower because a person's RF exposure decreases rapidly with increasing distance from the source. The so-called 'cordless phones,' which have a base unit connected to the telephone wiring in a house, typically operate at far lower power levels, and thus produce RF exposures far below the FCC safety limits.

Safety Guidelines  $\overline{17}$ 

## 4. What are the results of the research done already?

The research done thus far has produced conflicting results, and many studies have suffered from flaws in their research methods. Animal experiments investigating the effects of radiofrequency energy (RF) exposures characteristic of wireless phones have yielded conflicting results that often cannot be repeated in other laboratories. A few animal studies, however, have suggested that low levels of RF could accelerate the development of cancer in laboratory animals. However, many of the studies that showed increased tumor development used animals that had been genetically engineered or treated with cancer causing chemicals so as to be predisposed to develop cancer in the absence of RF exposure. Other studies exposed the animals to RF for up to 22 hours per day. These conditions are not similar to the conditions under which people use wireless phones, so we don't know with certainty what the results of such studies mean for human health. Three large epidemiology studies have been published since December 2000, Between them, the studies investigated any possible association between the use of wireless phones and primary brain cancer, glioma, meningioma, or acoustic neuroma, tumors of the brain or salivary gland, leukemia, or other cancers. None of the studies demonstrated the existence of any harmful health effects from wireless phone RF exposures.

However, none of the studies can answer questions about longterm exposures, since the average period of phone use in these studies was around three years.

## 5. What research is needed to decide whether RF exposure from wireless phones poses a health risk?

A combination of laboratory studies and epidemiological studies of people actually using wireless phones would provide some of the data that are needed. Lifetime animal exposure studies could be completed in a few years. However, very large numbers of animals would be needed to provide reliable proof of a cancer promoting effect if one exists. Epidemiological studies can provide data that is directly applicable to human populations, but 10 or more years follow-up may be needed to provide answers about some health effects, such as cancer.

This is because the interval between the time of exposure to a cancer-causing agent and the time tumors develop - if they do may be many, many years. The interpretation of epidemiological studies is hampered by difficulties in measuring actual RF exposure

during day-to-day use of wireless phones. Many factors affect this measurement, such as the angle at which the phone is held, or which model of phone is used.

## 6. What is the FDA doing to find out more about the possible health effects of wireless phone RF?

The FDA is working with the U.S. National Toxicology Program and with groups of investigators around the world to ensure that high priority animal studies are conducted to address important questions about the effects of exposure to radiofrequency energy (RF). The FDA has been a leading participant in the World Health Organization International Electromagnetic Fields (EMF) Project since its inception in 1996. An influential result of this work has been the development of a detailed agenda of research needs that has driven the establishment of new research programs around the world. The project has also helped develop a series of public information documents on EMF issues. The FDA and the Cellular Telecommunications & Internet Association (CTIA) have a formal Cooperative Research and Development Agreement (CRADA) to do research on wireless phone safety. The FDA provides the scientific oversight, obtaining input from experts in government, industry, and academic organizations. CTIA funded research is conducted through contracts with independent investigators. The initial research will include both laboratory studies and studies of wireless phone users. The CRADA will also include a broad assessment of additional research needs in the context of the latest research developments around the world.

## 7. How can I find out how much radiofrequency energy exposure I can get by using my wireless phone?

All phones sold in the United States must comply with Federal Communications Commission (FCC) guidelines that limit radiofrequency energy (RF) exposures. The FCC established these guidelines in consultation with the FDA and the other federal health and safety agencies. The FCC limit for RF exposure from wireless telephones is set at a Specific Absorption Rate (SAR) of 1.6 watts per kilogram (1.6 W/kg). The FCC limit is consistent with the safety standards developed by the Institute of Electrical and Electronic Engineering (IEEE) and the National Council on Radiation Protection and Measurement. The exposure limit takes into consideration the body's ability to remove heat from the tissues that absorb energy from the wireless phone and is set well below levels known to have effects. Manufacturers of wireless phones must report the RF

Safety Guidelines 19

exposure level for each model of phone to the FCC. The FCC website (http://www.fcc. gov/oet/rfsafety) gives directions for locating the FCC identification number on your phone so you can find your phone's RF exposure level in the online listing.

# 8. What has the FDA done to measure the radiofrequency energy coming from wireless phones?

The Institute of Electrical and Electronic Engineers (IEEE) is developing a technical standard for measuring the radiofrequency energy (RF) exposure from wireless phones and other wireless handsets with the participation and leadership of FDA scientists and engineers. The standard, 'Recommended Practice for Determining the Spatial- Peak Specific Absorption Rate (SAR) in the Human Body Due to Wireless Communications Devices: Experimental Techniques,' sets forth the first consistent test methodology for measuring the rate at which RF is deposited in the heads of wireless phone users. The test method uses a tissue simulating model of the human head. Standardized SAR test methodology is expected to greatly improve the consistency of measurements made at different laboratories on the same phone. SAR is the measurement of the amount of energy absorbed in tissue, either by the whole body or a small part of the body. It is measured in watts/kg (or milliwatts/g) of matter. This measurement is used to determine whether a wireless phone complies with safety quidelines.

## 9. What steps can I take to reduce my exposure to radiofrequency energy from my wireless phone?

If there is a risk from these products - and at this point we do not know that there is - it is probably very small. But if you are concerned about avoiding even potential risks, you can take a few simple steps to minimize your exposure to radiofrequency energy (RF). Since time is a key factor in how much exposure a person receives, reducing the amount of time spent using a wireless phone will reduce RF exposure. If you must conduct extended conversations by wireless phone every day, you could place more distance between your body and the source of the RF, since the exposure level drops off dramatically with distance. For example, you could use a headset and carry the wireless phone away from your body or use a wireless phone connected to a remote antenna. Again, the scientific data does not demonstrate that wireless phones are harmful. But if you are concerned about the RF exposure from these products, you can use measures like those described above to reduce your RF exposure from wireless phone use.

#### 10. What about children using wireless phones?

The scientific evidence does not show a danger to users of wireless phones, including children and teenagers. If you want to take steps to lower exposure to radiofrequency energy (RF), the measures described above would apply to children and teenagers using wireless phones. Reducing the time of wireless phone use and increasing the distance between the user and the RF source will reduce RF exposure. Some groups sponsored by other national governments have advised that children be discouraged from using wireless phones at all. For example, the government in the United Kingdom distributed leaflets containing such a recommendation in December 2000. They noted that no evidence exists that using a wireless phone causes brain tumors or other ill effects. Their recommendation to limit wireless phone use by children was strictly precautionary; it was not based on scientific evidence that any health hazard exists.

## 11. What about wireless phone interference with medical equipment?

Radiofrequency energy (RF) from wireless phones can interact with some electronic devices. For this reason, the FDA helped develop a detailed test method to measure electromagnetic interference (EMI) of implanted cardiac pacemakers and defibrillators from wireless telephones. This test method is now part of a standard sponsored by the Association for the Advancement of Medical instrumentation (AAMI). The final draft, a joint effort by the FDA, medical device manufacturers, and many other groups, was completed in late 2000. This standard will allow manufacturers to ensure that cardiac pacemakers and defibrillators are safe from wireless phone EMI. The FDA has tested hearing aids for interference from handheld wireless phones and helped develop a voluntary standard sponsored by the Institute of Electrical and Electronic Engineers (IEEE). This standard specifies test methods and performance requirements for hearing aids and wireless phones so that no interference occurs when a person uses a 'compatible' phone and a 'compatible' hearing aid at the same time. This standard was approved by the IEEE in 2000. The FDA continues to monitor the use of wireless phones for possible interactions with other medical devices. Should harmful interference be found to occur, the FDA will conduct testing to assess the interference and work to resolve the problem.

Safety Guidelines  $\overline{21}$ 

#### 12. Where can I find additional information?

For additional information, please refer to the following resources: FDA web page on wireless phones (http://www.fda.gov/)

Federal Communications Commission (FCC) RF Safety Program (http://www.fcc.gov/oet/rfsafety)

International Commission on Non-Ionizing Radiation Protection

(http://www.icnirp.de)

World Health Organization (WHO) International EMF Project

(http://www.who.int/emf)

National Radiological Protection Board (UK)

(http://www.nrpb.org.uk/)

## 10 Driver Safety Tips

Your wireless phone gives you the powerful ability to communicate by voice almost anywhere, anytime. An important responsibility accompanies the benefits of wireless phones, one that every user must uphold. When operating a car, driving is your first responsibility.

When using your wireless phone behind the wheel of a car, practice good common sense and remember the following tips:

- 1. Get to know your wireless phone and its features such as speed dial and redial. Carefully read your instruction manual and learn to take advantage of valuable features most phones offer, including automatic redial and memory. Also, work to memorize the phone keypad so you can use the speed dial function without taking your attention off the road.
- 2. When available, use a handsfree device. A number of handsfree wireless phone accessories are readily available today. Whether you choose an installed mounted device for your wireless phone or a speaker phone accessory, take advantage of these devices if available to you.

- 3. Position your wireless phone within easy reach. Make sure you place your wireless phone within easy reach and where you can reach it without removing your eyes from the road. If you get an incoming call at an inconvenient time, if possible, let your voicemail answer it for you.
- 4. Suspend conversations during hazardous driving conditions or situations. Let the person you are speaking with know you are driving; if necessary, suspend the call in heavy traffic or hazardous weather conditions. Rain, sleet, snow and ice can be hazardous, but so is heavy traffic. As a driver, your first responsibility is to pay attention to the road.
- 5. Do not take notes or look up phone numbers while driving. If you are reading an address book or business card, or writing a "to-do" list while driving a car, you are not watching where you are going. It is common sense. Don't get caught in a dangerous situation because you are reading or writing and not paying attention to the road or nearby vehicles.
- 6. Dial sensibly and assess the traffic; if possible, place calls when you are not moving or before pulling into traffic. Try to plan your calls before you begin your trip or attempt to coincide your calls with times you may be stopped at a stop sign, red light or otherwise stationary. But if you need to dial while driving, follow this simple tip dial only a few numbers, check the road and your mirrors, then continue.
- 7. Do not engage in stressful or emotional conversations that may be distracting. Stressful or emotional conversations and driving do not mix; they are distracting and even dangerous when you are behind the wheel of a car. Make people you are talking with aware you are driving and if necessary, suspend conversations which have the potential to divert your attention from the road.
- 8. Use your wireless phone to call for help. Your wireless phone is one of the greatest tools you can own to protect yourself and your family in dangerous situations with your phone at your side, help is only three numbers away. Dial 911 or other local emergency number in the case of fire, traffic accident, road hazard or medical emergency. Remember, it is a free call on your wireless phone!

Safety Guidelines 23

- 9. Use your wireless phone to help others in emergencies. Your wireless phone provides you a perfect opportunity to be a "Good Samaritan" in your community. If you see an auto accident, crime in progress or other serious emergency where lives are in danger, call 911 or other local emergency number, as you would want others to do for you.
- 10. Call roadside assistance or a special wireless nonemergency assistance number when necessary. Certain situations you encounter while driving may require attention, but are not urgent enough to merit a call for emergency services. But you can still use your wireless phone to lend a hand. If you see a broken-down vehicle posing no serious hazard, a broken traffic signal, a minor traffic accident where no one appears injured or a vehicle you know to be stolen, call roadside assistance or other special non-emergency wireless number.

For more information, please call to 888-901-SAFE.

# Consumer Information on SAR (Specific Absorption Rate)

# This Model Phone Meets the Government's Requirements for Exposure to Radio Waves.

Your wireless phone is a radio transmitter and receiver. It is designed and manufactured not to exceed the emission limits for exposure to radiofrequency (RF) energy set by the Federal Communications Commission (FCC) of the U.S. Government. These limits are part of comprehensive guidelines and establish permitted levels of RF energy for the general population. The guidelines are based on standards that were developed by independent scientific organizations through periodic and thorough evaluation of scientific studies. The standards include a substantial safety margin designed to assure the safety of all persons, regardless of age and health.

The exposure standard for wireless mobile phones employs a unit of measurement known as the Specific Absorption Rate, or SAR. The SAR limit set by the FCC is 1.6 W/kg. \* Tests for SAR are conducted using standard operating positions specified by the FCC with the phone transmitting at its highest certified power level in all tested frequency bands.

Although SAR is determined at the highest certified power level, the actual SAR level of the phone while operating can be well below the maximum value. Because the phone is designed to operate at multiple power levels to use only the power required to reach the network, in general, the closer you are to a wireless base station antenna, the lower the power output.

Before a phone model is available for sale to the public, it must be tested and certified to the FCC that it does not exceed the limit established by the government adopted requirement for safe exposure. The tests are performed in positions and locations (e.g., at the ear and worn on the body) as required by the FCC for each model.

The highest SAR values are:

- \* Head: 0.91 W/kg
- \* Body (Body-worn/Hotspot): 0.89 W/kg (Body measurements differ among phone models, depending upon available accessories and FCC requirements).

While there may be differences between SAR levels of various phones and at various positions, they all meet the government requirement for safe exposure.

The FCC has granted an Equipment Authorization for this model phone with all reported SAR levels evaluated as in compliance with the FCC RF emission guidelines. SAR information on this model phone is on file with the FCC and can be found under the Display Grant section of http://www.fcc.gov/oet/ea/fccid after searching on FCC ID: ZNEH731.

Additional information on Specific Absorption Rates (SAR) can be found on the Cellular Telecommunications Industry Association (CTIA) website at http://www.ctia.org/

- \* In the United States and Canada, the SAR limit for mobile phones used by the public is 1.6 watts/kg (W/kg) averaged over one gram of tissue. The standard incorporates a substantial margin of safety to give additional protection for the public and to account for any variations in measurements.
- \* Product meets current FCC & IC Radio Frequency Exposure Guidelines.

FCC ID: ZNFH731 IC ID: 2703C-H731

Safety Guidelines 25

#### Precautions for use of leather back cover

- This product is made of cattle hide and may have different creases and patterns
  due to the properties of natural leather. If the product gets wet with any liquid
  (water, soda, seawater, rain, sweat, sunscreen, cosmetics, moisture, etc.), it may
  lose colour, change colour, or deform in shape.
- When this product gets wet or contaminated, get rid of the water by pressing it
  gently with a dry towel, or wipe it with leather cream and leave it to dry in shade.
   When the product is exposed to a wet environment for a long time, it may cause
  creases or mould. The shape of the leather may not be restored to its original
  state after cleaning because of the properties of leather, and any contamination or
  deformity may get worse when using regular detergent or an organic solvent.
- When the leather is wet with rain or sweat, use caution and avoid contact with clothes. It can cause any dye to become a stain.
- Due to the nature of leather, friction for long periods of time or excessive force may damage the surface of the leather.

# Laser safety statement

### **CDRH Compliance**

THIS PRODUCT COMPLIES WITH APPLICABLE REQUIREMENT OF THE DHHS PERFORMANCE STANDARD FOR LASER PRODUCT, 21 CFR SUBCHAPTER J.

#### Caution!

This product employs a laser system. To ensure proper use of this product, please read this owner's manual carefully and retain for future reference. Should the unit require maintenance, contact an authorised service centre.

Use of controls, adjustments, or the performance of procedures other than those specified herein may result in hazardous radiation exposure.

To prevent direct exposure to laser beam, do not try to open the enclosure or make direct contact with the laser.

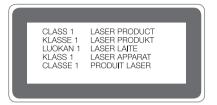

#### Open Source Software Notice Information

To obtain the source code under GPL, LGPL, MPL, and other open source licenses, that is contained in this product, please visit http://opensource.lge.com.

In addition to the source code, all referred license terms, warranty disclaimers and copyright notices are available for download.

LG Electronics will also provide open source code to you on CD-ROM for a charge covering the cost of performing such distribution (such as the cost of media, shipping, and handling) upon email request to opensource@lge.com. This offer is valid for three (3) years from the date on which you purchased the product.

#### HOW TO UPDATE YOUR DEVICE

Access to latest firmware releases, new software functions and improvements.

- Select the software update in settings menu on your device.
- Update your device by connecting it to your PC. For more information about using this function, please visit http://www.lg.com/common/index.jsp select country and language.

Safety Guidelines 27

# Important notice

# Please read this before you start using your phone!

Please check to see whether any problems you encountered with your phone are described in this section before taking the phone for service or calling a service representative.

## 1. Phone memory

When there is less than 10MB of space available in your phone memory, your phone cannot receive new messages. You may need to check your phone memory and delete some data, such as applications or messages, to make more memory available.

### To uninstall applications:

- 1 Tap  $\bigcirc > \bigcirc > \bigcirc > \mathsf{General}$  tab  $> \mathsf{Apps}$ .
- 2 Once all applications appear, scroll and select the application you want to uninstall.
- 3 Tap Uninstall.

## 2. Optimizing battery life

Extend your battery's power by turning off features that you do not need to run constantly in the background. You can monitor how applications and system resources consume battery power.

#### Extending your phone's battery life:

- Turn off radio communications when you are not using. If you are not using Wi-Fi, Bluetooth or GPS, turn them off.
- · Reduce screen brightness and set a shorter screen timeout.
- Turn off automatic syncing for Gmail, Calendar, Contacts and other applications.

- Some applications you download may consume battery power.
- While using downloaded applications, check the battery charge level.

# 3. Before installing an open source application and OS

## ♠ WARNING

- If you install and use an OS other than the one provided by the manufacturer it may cause your phone to malfunction. In addition, your phone will no longer be covered by the warranty.
- To protect your phone and personal data, only download applications from trusted sources, such as Play Store<sup>TM</sup>. If there are improperly installed applications on your phone, the phone may not work normally or a serious error may occur. You must uninstall those applications and all associated data and settings from the phone.

# 4. Opening and switching applications

Multitasking is easy with Android; you can keep more than one application running at the same time. There is no need to quit an application before opening another. Use and switch between several open applications. Android manages each application, stopping and starting them as needed to make sure that idle applications don't consume resources unnecessarily.

- **1** Tap . A list of recently used applications will be displayed.
- 2 Tap the application you want to access. This does not stop the previous app which would running in the background. Make sure to tap 

  to close an app after using it.
  - To close an app from the recent apps list, swipe the app preview to the left or right.
     To clear all apps, tap Clear all.

Important notice  $\overline{29}$ 

#### 5. When the screen freezes

If the screen freezes or the phone does not respond when you try to operate it, remove the battery and reinsert it. Then power the phone back on.

# Getting to know your phone

## Phone layout

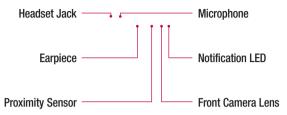

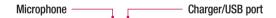

## NOTE: Proximity sensor

When receiving and making calls, the proximity sensor automatically turns
the backlight off and locks the touch screen by sensing when the phone is
near your ear. This extends battery life and prevents you from unintentionally
activating the touch screen during calls.

# **⚠** WARNING

Placing a heavy object on the phone or sitting on it can damage the display and touch screen functions. Do not cover the proximity sensor with screen protectors or any other type of protective film. This could cause the sensor to malfunction.

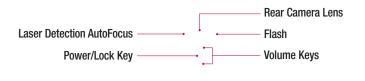

NFC Touch Point

# Speaker ----

| Power/Lock Key | <ul><li>Turn your phone on/off by pressing and holding this key.</li><li>Short press to lock/unlock the screen</li></ul> |
|----------------|----------------------------------------------------------------------------------------------------|
| Volume Keys    | (While screen is off)                                                                                                    |
|                | <ul> <li>Press Volume Up Key twice to launch QuickMemo+</li> </ul>                                                       |
|                | <ul> <li>Press Volume Down Key twice to launch Camera</li> </ul>                                                         |

# ⚠ WARNING

- The NFC antenna for this model is on the back cover.
- Be careful not to damage the NFC touch point on the phone, which is part of the NFC antenna.

# Installing the microSIM card and battery

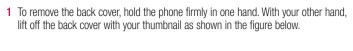

2 Slide the microSIM card into the SIM card slot as shown in the figure. Make sure the gold contact area on the card is facing downward.

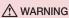

Do not insert a memory card into the SIM card slot. If a memory card happens to be lodged in the SIM card slot, take the device to a LG Service Centre to remove the memory card.

#### NOTE

- Only the microSIM cards work with the device.
- 3 Insert the battery.

4 To replace the cover onto the device, align the back cover over the battery compartment 1 and press it down until it clicks into place 2.

## Charging the battery

Charge the battery before using it for first time. Use the charger to charge the battery. A computer can also be used to charge the battery by connecting the phone to it using the USB cable.

## **⚠** WARNING

Use only LG-approved chargers, batteries and cables. If you use unapproved chargers, batteries or cables, it may cause battery charging delay. Or this can cause the battery to explode or damage the device, which are not covered by the warranty.

The charger connector is located at the bottom of the phone. Insert the charger and plug it into a power outlet.

#### NOTE

• Do not open the back cover while your phone is charging.

## Inserting a memory card

Your device supports up to a 2TB microSD card. Depending on the memory card manufacturer and type, some memory cards may not be compatible with your device.

## **⚠** WARNING

Some memory cards may not be fully compatible with the device. Using an incompatible card may damage the device or the memory card, or corrupt the data stored in it.

#### NOTE

- Frequent writing and erasing of data shortens the lifespan of memory cards.
- 1 Remove the back cover.
- 2 Insert a memory card with the gold-coloured contacts facing downwards.

3 Replace the back cover.

### Removing the memory card

Before removing the memory card, first unmount it for safe removal.

- 1 Tap  $\bigcirc$  >  $\bigcirc$  > General tab > Storage > Unmount SD card.
- 2 Remove the back cover and pull out the memory card.

## **↑** WARNING

Do not remove the memory card while the device is transferring or accessing information. Doing so can cause data lost or corrupted or damage to the memory card or device. It is not responsible for losses that result from the misuse of damaged memory cards, including the loss of data.

## Locking and unlocking the device

Pressing the **Power/Lock Key** turns off the screen and puts the device into lock mode. The device automatically gets locked if it is not used for a specified period. This helps to prevent accidental taps and saves battery power.

To unlock the device, press the **Power/Lock Key** and swipe the screen in any direction.

#### NOTE

 Double-tapping on the screen also can wake up the screen instead of the Power/Lock Key.

### Changing the screen lock method

You can change the way that you lock the screen to prevent others accessing your personal information.

- 1 Tap  $O > \bigoplus > Display$  tab > Lock screen > Select screen lock.
- 2 Select a desired screen lock from None, Swipe, Knock Code, Pattern, PIN and Password.

#### NOTE

 Create a Google account before setting an unlock pattern and remember the Backup PIN you created when creating your pattern lock.

Caution! If you haven't created a Google account on the phone and you forgot your PIN, Password, or the backup PIN, you need to perform a hard reset. But if you perform a hard reset, all user applications and user data will be deleted. Please contact your local service center for more information.

#### TIP! Smart Lock

You can use **Smart Lock** to make unlocking your phone easier. You can set it to keep your phone unlocked when you have a trusted Bluetooth device connected to it, when it's in a familiar location like your home or work, or when it recognizes your face.

### Setting up Smart Lock

- 1 Tap O > ⊕ > ❖.
- 2 Tap Display tab > Lock screen > Smart Lock.
- 3 Before you add any trusted devices, trusted places, or trusted face, you need to set up a screen lock (Pattern, PIN or Password).

## Your Home screen

## Touch screen tips

Here are some tips on how to navigate on your phone.

- Tap or touch A single finger tap selects items, links, shortcuts and letters on the on-screen keyboard.
- Touch and hold Touch and hold an item on the screen by tapping it and not lifting your finger until an action occurs.
- Drag Touch and hold an item for a moment and then, without lifting your finger, move your finger on the screen until you reach the target position. You can drag items on the Home screen to reposition them.
- Swipe or slide To swipe or slide, quickly move your finger across the surface
  of the screen, without pausing when you first tap it (so you don't drag an item
  instead).
- **Double-tap** Double-tap to zoom on a webpage or a map.
- Pinch-to-Zoom Use your index finger and thumb in a pinching or spreading motion to zoom in or out when using the browser, Maps, or when viewing pictures.
- Rotate the screen From many applications and menus, the screen orientation adjusts to the device's physical orientation.

#### NOTE

- Do not press too hard; the tap screen is sensitive enough to pick up a light, yet firm tap.
- Use the tip of your finger to tap the option you want. Be careful not to tap any other buttons.

Your Home screen 39

#### Home screen

The Home screen is the starting point for many applications and functions. It allows you to add items like app shortcuts and Google widgets to give you instant access to information and applications. This is the default canvas and accessible from any menu by tapping  $\bigcirc$ .

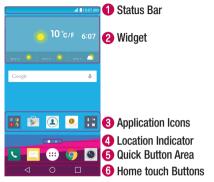

- Shows phone's status information, including the time, signal strength, battery status and notification icons.
- Widgets are self-contained applications that can be accessed through the Apps drawer or on the Home screen. Unlike a shortcut, a Widget can function as an on-screen application.
- 3 Tap an icon (application, folder, etc.) to open and use it.
- Indicates which Home screen panel you are currently viewing.
- 6 Provides one-touch access to the function in any Home screen panel.

| 6 | □ Back Button      | Returns to the previous screen. Also closes pop-up items, such as menus, dialogue boxes and the on-screen keyboard. |
|---|--------------------|----------------------------------------------------------------------------------------------------|
|   | O Home Button      | Return to the Home screen from any screen.                                                                          |
|   | Recent Apps Button | Displays recently used applications. If you touch and hold this Button, it opens a menu of available options.       |

### Extended Home screen

The operating system provides multiple Home screen panels to provide more space for adding icons, widgets and more.

• Slide your finger left or right across the Home screen to access additional panels.

## Customizing the Home screen

You can customize your Home screen by adding apps and widgets and changing wallpapers.

### Adding items on your Home screen

- 1 Touch and hold the empty part of the Home screen.
- 2 In the Add Mode menu, select the item you want to add. You then see this added item on the Home screen.
- **3** Drag it to the desired location and lift your finger.

TIP! To add an application icon to the Home screen from the Apps screen, touch and hold the application you want to add.

### Removing an item from the Home screen

 While on the Home screen, touch and hold the icon you want to remove > drag it to ☆.

Your Home screen 41

### Adding an app to the Quick Button Area

 From the Apps screen or on the Home screen, touch and hold an application icon and drag it to the Quick Button Area. Then release it in the desired location.

### Removing an app from the Quick Button Area

• Touch and hold the desired Quick Button, drag it to  $\widehat{\Box}$ .

#### NOTE

• The Apps Button 

cannot be removed.

### Customizing app icons on the Home screen

- 1 Touch and hold an application icon until it unlocks from its current position, then release it. The editing icon papears in the upper-right corner of the application.
- 2 Tap the application icon again and select the desired icon design and size.
- 3 Tap **OK** to save the change.

## Returning to recently-used applications

- 1 Tap . App previews of recently used applications will be displayed.
- 2 Tap an app preview to open the application.
  - OR -

Tap  $\triangleleft$  to return to your previous screen.

### Notifications panel

Notifications alert you of new messages, calendar events and alarms, as well as ongoing events, such as when you are on a call.

When a notification arrives, its icon appears on the top of the screen. Icons for pending notifications appear on the left, and system icons, such as Wi-Fi and battery strength are shown on the right.

#### NOTE

• The available options may vary depending on the region or service provider.

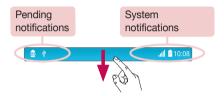

### Opening the notifications panel

Swipe down from the status bar to open the notifications panel. To close the notifications panel, swipe the screen upwards or tap  $\triangleleft$ .

Your Home screen  $\frac{}{43}$ 

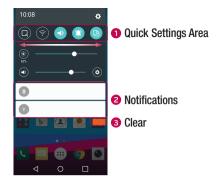

- 1 Tap each quick setting button to toggle it on/off. Touch and hold the desired button to directly access the settings menu for the function. To see more toggle buttons, swipe left or right. Tap to remove, add or rearrange quick setting buttons.
- 2 Current notifications are listed, each with a brief description. Tap a notification to view it.
- 3 Tap to clear all the notifications.

### Indicator icons on the Status Bar

Indicator icons appear on the status bar on the top of the screen to report missed calls, new messages, calendar events, device status and more.

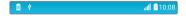

Your Home screen

The icons displayed at the top of the screen provide information about the status of the device. The icons listed in the table below are some of the most common ones.

| lcon      | Description                    | Icon          | Description                                    |
|-----------|--------------------------------|---------------|------------------------------------------------|
| <b>**</b> | No SIM card inserted           | <b>•</b>      | A song is currently playing                    |
| ĬIL       | No network signal available    | $\Diamond$    | No interruptions, not even alarms              |
| <b>+</b>  | Airplane mode is on            | ı  🔲 lı       | Vibrate mode is on                             |
| <b>₹</b>  | Connected to a Wi-Fi network   |               | Battery fully charged                          |
| O         | Wired headset connected        | 7             | Battery is charging                            |
| C.        | Call in progress               | ψ             | The phone is connected to a PC via a USB cable |
| ×         | Missed call                    | <u>+</u>      | Downloading data                               |
| *         | Bluetooth is on                | <u> †</u>     | Uploading data                                 |
| lack      | System warning                 | 9             | GPS is on                                      |
| (E)       | An alarm is set                | C             | Data is synchronizing                          |
| တ         | New voicemail available        | = <u>==</u> = | Choose input method                            |
|           | New text or multimedia message | <b>?</b> 0    | Wi-Fi hotspot is active                        |
| Ŋ         | NFC is on                      |               | •                                              |

Your Home screen 45

#### NOTE

 The icon's location in the status bar may differ according to the function or service.

## On-screen keyboard

You can enter text using the on-screen keyboard. The on-screen keyboard appears on the screen when you tap an available text entry field.

### Using the keypad and entering text

- Tap once to capitalize the next letter you type. Double-tap for all caps.
- Tap to go to the keyboard settings. Touch and hold to change entering text method.
- Tap to enter a space.
- Tap to create a new line.
- Tap to delete the previous character.

### Entering accented letters

When you select French or Spanish as the text entry language, you can enter special French or Spanish characters (e.g. "á").

For example, to input "á", touch and hold the "a" key until the zoom-in key expands and displays characters from different languages. Then select the special character you want.

# **Special Features**

### Gesture shot

The Gesture shot feature allows you to take a picture with a hand gesture using the front camera.

### To take a photo

There are two methods for using the Gesture shot feature.

- Raise your hand, with an open palm, until the front camera detects it and a box appears on the screen. Then close your hand into a fist to start the timer, allowing you time to get ready.
  - OR -
- Raise your hand, in a clenched fist, until the front camera detects it and a box appears on the screen. Then unclench your fist to start the timer, allowing you time to get ready.

- OR -

#### TIP! Interval shot

If you make a first twice or touch and hold ., the camera consecutively takes 4 photos at a time.

Special Features  $\frac{}{47}$ 

### Glance View

When the phone screen is off, you can see the status bar, time and date by dragging your finger down on the screen.

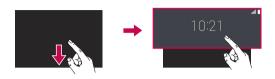

### **KnockON**

The KnockON feature allows you to double-tap the screen to easily turn it on or off.

### To turn the screen on

- 1 Double-tap the Lock screen to turn the screen on.
- 2 Unlock the screen or access any of the available shortcuts or widgets.

#### To turn the screen off

- 1 Double-tap an empty area of the Home screen or the Status Bar.
- 2 The screen will turn off.

#### NOTE

 Tap on the centre area of the screen. If you tap on the bottom or the top area, the recognition rate may decrease.

#### Knock Code

The Knock Code feature allows you to create your own unlock code using a combination of knocks on the screen. You can access the Home screen directly when the screen is off by tapping the same sequence on the screen.

#### NOTE

- If you enter the wrong Knock Code 6 times, it will compulsorily take you to your Google account log in/backup PIN.
- Use the fingertip instead of finger nail to tap the screen for turning it on or off.
- 1 Tap > > Display tab > Lock screen > Select screen lock > Knock Code.
- 2 Tap the squares in a pattern to set your Knock Code. Your Knock Code pattern can be 3 to 8 taps.

### Unlocking the screen using the Knock Code

You can unlock the screen by tapping the Knock Code pattern you already set, when the screen turns off.

Special Features  $\overline{49}$ 

### QuickMemo+

The **QuickMemo+** feature allows you to create memos and capture screen shots. You can use QuickMemo+ to easily and efficiently create memos during a call, with a saved picture or on the current phone screen.

1 Tap and drag the Status Bar down and tap .

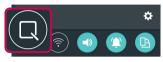

2 Create a memo using the following options:

| <b>*</b> | Tap to undo the most recent action.                       |
|----------|-----------------------------------------------------------|
| <b>→</b> | Tap to redo the most recently deleted action.             |
| T        | Tap to insert text into your memo.                        |
|          | Tap to select the pen type and colour.                    |
| <b>Q</b> | Tap to use the eraser to erase the pen marks on the memo. |
| <b>/</b> | Tap to save the memo you've created.                      |
| VV       | Tap to hide or display the toolbar.                       |

#### NOTE

- Please use a fingertip while using the QuickMemo+ feature. Do not use your fingernail.
- 3 Tap to save the current memo to the **QuickMemo+** or **Gallery**.

### Discard QuickMemos

Tap <</li>

### View the Saved Memo

- Tap  $\bigcirc$  >  $\bigcirc$  and select the **QuickMemo+** album.
  - OR -

Tap  $O > \bigoplus > \nearrow$  and select the desired memo.

### **QSlide**

From any screen, use the Notification panel to easily access and use the Notepad, Calendar, Calculator, and more with QSlide.

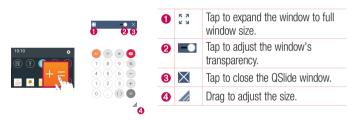

1 Touch and slide the status bar downward > tap QSlide to view the available QSlide apps.

**TIP!** While using applications that support QSlide, tap  $\frac{1}{8}$  > **QSlide**. The function is displayed as a small window on your screen.

NOTE QSlide can support up to two windows at the same time.

Special Features 51

# Google account setup

The first time you open a Google application on your phone, you will be required to sign in with your existing Google account. If you do not have a Google account, you will be prompted to create one.

## Creating your Google account

- 1 Tap  $\bigcirc$  >  $\bigcirc$  > General tab > Accounts & sync.
- 2 Tap ADD ACCOUNT > Google > Create a New Account.
- 3 Enter your first and last name, then tap **NEXT**.
- 4 Enter a username and tap NEXT. Your phone will communicate with Google servers and check for username availability.
- **5** Enter your password and tap **NEXT**.
- 6 Follow the instructions and enter the required and optional information about the account. Wait while the server creates your account.

## Signing into your Google account

- 1 Tap  $\bigcirc$  >  $\bigcirc$  > General tab > Accounts & sync.
- **2** Tap ADD ACCOUNT > Google.
- 3 Enter your email address and tap **NEXT**.
- 4 After signing in, you can use Gmail and take advantage of Google services on your phone.
- 5 Once you have set up your Google account, your phone will automatically synchronize with your Google account on the web (if a data connection is available).

After signing in, your phone will sync with your Google services, such as Gmail, Contacts, and Google Calendar. You can also use Maps, download applications from Play Store, back up your settings to Google servers, and take advantage of other Google services on your phone.

### **IMPORTANT**

- Some applications, such as Calendar, work only with the first Google Account you add. If you plan to use more than one Google Account with your phone, be sure to sign into the one you want to use with such applications first. When you sign in, your contacts, Gmail messages, Calendar events, and other information from these applications and services on the web are synchronised with your phone. If you don't sign into a Google Account during setup, you will be prompted to sign in or to create a Google Account the first time you start an application that requires one, such as Gmail or Play Store.
- If you have an enterprise account through your company or other organization, your IT department may have special instructions on how to sign into that account.

# **Connecting to Networks and Devices**

### Wi-Fi

You can use high-speed Internet access while within the coverage of the wireless access point (AP).

### Connecting to Wi-Fi networks

- 1 Tap  $\bigcirc > \bigcirc > \bigcirc >$  Networks tab > Wi-Fi.
- 2 Tap ••• to turn Wi-Fi on and start scanning for available Wi-Fi networks.
- 3 Tap a network to connect to it.
  - If the network is secured with a lock icon, you will need to enter a security key or password.
- 4 The status bar displays icons that indicate Wi-Fi status.

#### NOTE

 If you are out of the Wi-Fi zone or have set Wi-Fi to Off, the device may automatically connect to the Web using mobile data, which may incur data charges.

```
TIP! How to obtain the MAC address
```

#### Bluetooth

Bluetooth is a short-range communications technology that allows you to connect wirelessly to a number of Bluetooth devices, such as headsets and hands-free car kits, and Bluetooth-enabled handhelds, computers, printers, and wireless devices.

#### NOTE

- LG is not responsible for the loss, interception or misuse of data sent or received via the Bluetooth feature.
- Always make sure that you share and receive data with devices that are trusted and properly secured.
- If there are obstacles between the devices, the operating distance may be reduced.
- Some devices, especially those that are not tested or approved by Bluetooth SIG, may be incompatible with your device.

### Pairing your phone with another Bluetooth device

- 1 Tap  $\bigcirc > \bigcirc > \bigcirc >$  Networks tab > Bluetooth.
- 2 Tap of to turn Bluetooth on and start scanning for available Bluetooth devices.
  - If you want to detect the visible devices in range additionally, tap **SEARCH**.
- 3 Choose the device you want to pair with from the list. Once the paring is successful, your phone connects to the other device.

#### NOTE

 Pairing between two Bluetooth devices is a one-time process. Once a pairing has been created, the devices will continue to recognise their partnership and exchange information.

TIP! Please consult documentation included with Bluetooth device for information on pairing mode and passcode (typically 0 0 0 0 – four zeroes).

### Sending data via Bluetooth

- 1 Select a file or item such as a contact or media file.
- **2** Select the option for sending data via Bluetooth.
- **3** Search for and pair with a Bluetooth-enabled device.

#### NOTE

 Due to different specifications and features of other Bluetooth-compatible devices, display and operations may be different, and functions such as transfer or exchange may not be possible with all Bluetooth compatible devices.

### Receiving data via Bluetooth

- 1 Tap  $\bigcirc$  >  $\bigcirc$  > Networks tab > Bluetooth.
- **2** Tap of to turn Bluetooth on.
- 3 You will receive a request to accept a pairing attempt from the sending device. Be sure to select ACCEPT.

#### Wi-Fi Direct

Wi-Fi Direct provides a direct connection between Wi-Fi enabled devices without requiring an access point.

## Turning on Wi-Fi Direct

- 1 Tap  $\bigcirc$  >  $\bigcirc$  > Networks tab > Wi-Fi.
- 2 Tap > Advanced Wi-Fi > Wi-Fi Direct.

### NOTE

 When in this menu, your device is visible to other visible Wi-Fi Direct devices nearby.

## Transferring data between a PC and the device

You can copy or move data between a PC and the device.

### Transferring data

- 1 Connect your device to a PC using the USB cable that came with your phone.
- 2 Open the Notifications panel, tap the current connection type, and select Media device (MTP).
- **3** A window will pop-up on your PC, allowing you to transfer the desired data.

#### NOTE

- The LG Android Platform Driver is required to be installed on your PC to detect the phone.
- Check the requirements for using Media device (MTP).

| Items                       | Requirement                               |  |
|-----------------------------|-------------------------------------------|--|
| OS                          | Microsoft Windows XP SP3, Vista or higher |  |
| Window Media Player version | Windows Media Player 10 or higher         |  |

## Calls

### Making a call

- 1 Tap  $\bigcirc$  >  $\bigcirc$  to open the dialer.
- 2 Enter the number using the dialer. To delete a digit, tap  $ext{ } ext{ } ext{ }$
- **3** After entering the desired number, tap **\cdots** to place the call.
- 4 To end the call, tap \_\_\_\_.

**TIP!** To enter "+" to make international calls, touch and hold  $\boxed{0+}$ .

## Calling your contacts

- 1 Tap  $\bigcirc$  >  $\bigcirc$  to open your contacts.
- 2 Scroll through the contact list. You can also enter the contact's name in the Search field or scroll along the alphabet letters on the right edge of the screen.
- 3 In the list that is displayed, tap the contact you want to call.

## Answering and rejecting a call

- Swipe in any direction to answer the incoming call.
- Swipe in any direction to decline an incoming call.

#### NOTE

58

 Tap or swipe the Decline with message if you want to send a message to the caller.

## Making a second call

- 1 During your first call, tap : > Add call and enter the number.
- 2 Tap to place the call.
- **3** Both calls are displayed on the call screen. Your initial call is locked and put on hold.
- 4 Tap the displayed number to toggle between calls. Or tap 🙏 to start a conference call
- 5 To end all calls, tap \_\_\_\_.

#### NOTE

· You are charged for each call you make.

## Viewing your call logs

- 1 Tap  $\bigcirc$  >  $\bigcirc$  > Call logs tab.
- 2 View a list of all dialed, received and missed calls.

#### TIP!

- Tap any call log entry to view the date, time and duration of the call.
- Tap > Delete all to delete all of the recorded items.

### Call settings

You can configure call settings, such as call forwarding, as well as other special features offered by your carrier.

- 1 Tap  $\bigcirc$  >  $\checkmark$  to open the dialer.
- 2 Tap > Call settings and configure the desired options.

Calls 59

## **Contacts**

You can add contacts on your phone and synchronize them with the contacts in your Google Account or other accounts that support syncing contacts.

## Searching for a contact

- 1 Tap  $\bigcirc$  >  $\bigcirc$  to open your contacts.
- 2 Tap Search contacts and enter the contact name using the keyboard.

## Adding a new contact

- 1 Tap  $\bigcirc$  >  $\bigcirc$  and enter the new contact's number.
- 2 Tap = > Add to Contacts > New contact.
- 3 If you want to add a picture to the new contact, tap the image icon. Choose Take photo or Select from Gallery.
- 4 Enter the desired information for the contact.
- 5 Tap SAVE.

### **Favourites contacts**

You can classify frequently called contacts as favourites.

### Adding a contact to your favourites

- 1 Tap  $\bigcirc$  >  $\bigcirc$  to open your contacts.
- 2 Tap a contact to view its details.
- 3 Tap the star at the top right of the screen. The star turns yellow.

### Removing a contact from your favourites list

- 1 Tap  $\bigcirc$  >  $\bigcirc$  > Favourites tab.
- 2 Choose a contact to view its details.
- 3 Tap the yellow star at the top right of the screen. The star turns a dark colour and the contact is removed from your favourites.

## Creating a group

- 1 Tap  $\bigcirc$  >  $\bigcirc$  > Groups tab.
- 2 Tap > New group.
- 3 Enter a name for the new group. You can also set a distinct ringtone for the newly created group.
- 4 Tap **Add members** to add contacts to the group and tap **ADD**.
- **5** Tap **SAVE** to save the group.

#### NOTE

If you delete a group, the contacts assigned to that group will not be lost.
 They will remain in your contact list.

Contacts  $\overline{61}$ 

# Messaging

Your phone combines text and multimedia messaging into one intuitive, easy to use menu.

## Sending a message

- 1 Tap **O** > **□** > **□**.
- 2 Enter a contact name or contact number into the To field. As you enter the contact name, matching contacts appear. You can tap a suggested recipient and add more than one contact.

#### NOTE

- You may be charged for each text message you send. Please consult with your service provider.
- 3 Tap the text field and start entering your message.
- **4** Tap **to open the options menu. Choose from any of the available options.**

 $\mbox{\bf TIP!}$  You can tap  $\ensuremath{\cancel{\varnothing}}$  to attach the file that you want to share with message.

**5** Tap **Send** to send your message.

#### TIP!

- The 160-character limit may vary from country to country depending on how the text message is coded and the language used in the message.
- If an image, video, or audio file is added to a text message, it will be automatically converted into a multimedia message and you will be charged accordingly.

#### NOTE

 When you get a text message during a call, there will be an audible notification.

### Conversation view

Messages exchanged with another party are displayed in chronological order so that you can conveniently see and find your conversations.

## Changing your messaging settings

Your phone's messaging settings are predefined to allow you to send messages immediately. You can change the settings based on your preferences.

• Tap  $\bigcirc$  >  $\boxed{}$  > Settings.

Messaging  $\overline{63}$ 

## E-mail

You can use the Email application to read email from providers other than Gmail. The Email application supports the following account types: POP3, IMAP and Microsoft Exchange (for Enterprise users).

## Managing email accounts

### To open the Email application

The first time you open the Email application, a setup wizard opens to help you add an email account.

• Tap 
$$\mathbf{O} > \bigoplus > \mathbf{@}$$
.

### Adding another email account:

• Tap  $\bigcirc$  >  $\bigcirc$  >  $\bigcirc$  >  $\bigcirc$  > Settings >  $\bigcirc$  .

### Changing an email general settings:

• Tap  $\bigcirc > \bigcirc > \bigcirc > \bigcirc >$  Settings > General settings.

### Deleting an email account:

Tap O > ⊕ > ■ > Settings > ■ > Remove account > Select the account to delete > Remove > Yes.

## Working with account folders

• Tap  $\bigcirc$  >  $\bigcirc$  >  $\bigcirc$  >  $\bigcirc$  > Show all folders.

Each account has Inbox, Outbox, Sent and Drafts folders. Depending on the features supported by your account's service provider, you may have additional folders.

## Composing and sending an email

- 1 Tap  $\bigcirc$  >  $\bigcirc$  >  $\bigcirc$  to create a new email.
- 2 Enter an address for the message's intended recipient. As you enter text, matching addresses will be offered from your contacts. Separate multiple addresses with semicolons.
- 3 Tap the Cc/Bcc field to copy or blind copy to other contacts/email addresses.
- **4** Tap the text field and enter your message.
- **5** Tap to attach the file you want to send with your message.
- **6** Tap  $\geqslant$  to send the message.

E-mail 65

## Camera and Video

## Camera options on the viewfinder

You can use the camera or camcorder to take and share pictures and videos.

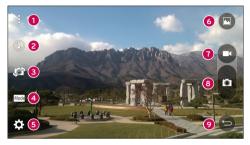

- Hide/Display Options Tap to hide/display the camera options on the viewfinder. Choose from Simple, Auto or Manual.
- 2 Flash Allows you to manage the camera's flash.
- Swap camera Tap to swap between the rear camera lens and the front camera lens.
- **◆ Shot mode** − Allows you to select the shot mode for the picture.
- Settings Tap this icon to open the camera settings menu.
- Gallery Tap to view the last photo or video you recorded.
- **Record** Tap to start recording.
- 8 Capture Tap to take a photo.
- Back Button Tap to exit the camera.

**NOTE** Be sure to clean the protective lens cover with a microfiber cloth before taking pictures. A lens cover with smudges from fingers can cause blurry pictures with a "halo" effect.

## Using the advanced settings

In the camera viewfinder, tap 5 to show the advanced options. Tap each icon to adjust the following camera settings.

| HDR<br>AUTO            | Combines photos taken at multiple exposures into one optimal photo to get a better photo in difficult lighting situations.                                                       |
|------------------------|----------------------------------------------------------------------------------------------------|
| 16:9                   | Set the size of your picture and video.                                                                                                    |
| <b>2</b> <sup>3)</sup> | Allows you to take pictures with voice commands. When on, you just say "Cheese", "Smile", "LG", etc. to take a picture.                                                          |
| OFF                    | Set your camera's timer. This is ideal if you want to be a part of the picture or video.                                                                                         |
|                        | Allows you to take better pictures and record better videos by displaying a grid line for help with alignment.                                                                   |
| <b>→</b> / <b>←</b> "  | Set the storage location for your pictures and videos. Choose from <b>IN</b> (internal memory) and <b>SD</b> (memory card). This menu appears only when the SD card is inserted. |
| ?                      | Allows you to learn how a function works. This icon will provide you with a help guide.                                                                                          |

Camera and Video 67

### Manual mode on the viewfinder

You can control every detail option manually.

• Tap **○** > > **◎** > **□** 

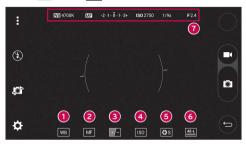

- Tap to improve colour quality in various lighting conditions.
- 2 MF Tap to use the manual focus mode.
- Tap to adjust the brightness.
- Iso Tap to adjust the ISO.
- 6 adjust the shutter speed.
- 6 AFL Tap to use the auto expose lock.
- Display the manual status information.

### Using the advanced settings for the manual mode

In the camera viewfinder, tap 🐯 to show the advanced options. Tap each icon to adjust the following camera settings.

| ( )- | Tap to display a incline or a grid line for help with alignment. |
|------|------------------------------------------------------------------|
| 170  | Tan to display a histogram.                                      |

## Taking a photo

- 1 Tap  $\bigcirc > \bigcirc > \bigcirc$ .
- **2** Frame your subject on the screen.
- **3** A square around the subject indicates that the camera has focused.
- 4 Tap a to take a photo. Your picture will be automatically saved to the Gallery.

## Once you have taken a photo

Tap the image thumbnail on the screen to view the last photo you took.

| <u> </u> | Tap to edit the photo.                     |
|----------|--------------------------------------------|
| 0        | Tap to take another photo immediately.     |
| <        | Tap to open the available sharing options. |
| Ì        | Tap to delete the photo.                   |
| i        | Tap to access additional options.          |
| *        | Tap to add the photo to your favourites.   |

### Multi-point Auto Focus

When you take a picture, the Multi-point Auto Focus (AF) function operates automatically and will allow you to see a clear image.

#### Burst shot

Allows you to take multiple shots quickly. Touch and hold a.

Camera and Video 69

#### Panorama mode

Allows you to take a panoramic picture.

- 1 Tap  $\bigcirc > \bigcirc > \bigcirc$ .
- 2 Tap Mode > **≥**.
- 3 Tap to start taking the panoramic picture.
- 4 Pan your phone slowly in one direction.
- **5** Make sure that the focus area aligns with the blue guideline while taking the photo.
- **6** Tap **1** to stop taking the panoramic picture.

## Recording a video

- 1 Tap  $\bigcirc > \bigoplus > \bigcirc$ .
- 2 Frame your subject on the screen.
- 3 Tap to start recording the video.
- **4** The length of the recording is displayed on the top of the screen.

### NOTE

- Tap (a) to take pictures while recording video.
- 5 Tap **1** to pause recording video. You can resume recording again by tapping **1** OR -
  - Tap to stop recording. Your video will be automatically saved to the Gallery.

## After recording a video

Tap the video thumbnail on the screen to view the last video you recorded.

| Ô | Tap to record another video immediately.                                             |
|---|--------------------------------------------------------------------------------------|
| < | Tap to open the available sharing options (such as Messaging or Bluetooth) to share. |
| Î | Tap to delete the video.                                                             |
| i | Tap to access additional options.                                                    |
| * | Tap to add the video to your favourites.                                             |

## Gallery

The Gallery application presents the pictures and videos in your storage, including those you've taken with the Camera application and those you downloaded from the web or other locations.

- 1 Tap  $\bigcirc$  >  $\bigcirc$  >  $\bigcirc$  to view the images stored in the storage.
- 2 Tap an album to open it and view its contents. (The pictures and videos in the album are displayed in chronological order.)
- 3 Tap a picture in an album to view it.

#### NOTE

- Depending on the software installed, some file formats may not be supported.
- · Some files may not play properly due to their encoding.

Camera and Video 71

## Viewing pictures

The Gallery displays your pictures in folders. When an application, such as E-mail, saves a picture, the download folder is automatically created to contain the picture. Likewise, capturing a screenshot automatically creates the Screenshots folder.

Pictures are displayed by the date they were created. Select a picture to view it full screen. Scroll left or right to view the next or previous image.

#### NOTE

 This feature is a location based service. Take photos and videos with their locations.

### Zooming in and out

Use one of the following methods to zoom in on an image:

- · Double-tap anywhere to zoom in.
- Spread two fingers apart on any place in the picture zoom in. Pinch in or doubletap the image to zoom out.

#### Video options

- 1 Tap **○** > > **▲**.
- 2 Select the video you want to watch.

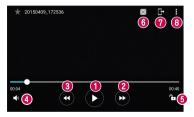

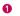

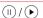

Tap to pause/resume video playback.

| 0 | Touch and hold to fast-forward in 3 second increments.  Tap to fast-forward 10 seconds. |                                                                             |  |
|---|-----------------------------------------------------------------------------------------|-----------------------------------------------------------------------------|--|
| 3 | •                                                                                       | Touch and hold to rewind in 3 second increments.  Tap to rewind 10 seconds. |  |
| 4 | ■ Tap to adjust the video volume.                                                       |                                                                             |  |
| 6 | <b>1</b> / <b>1</b>                                                                     | Tap to lock/unlock the screen.                                              |  |
| 6 | XK                                                                                      | Tap to use QSlide for the Video app.                                        |  |
| 0 | ☐→ Tap to share your video using the SmartShare function.                               |                                                                             |  |
| 8 | Tap to access additional options.                                                       |                                                                             |  |

#### NOTE

- While playing a video, slide the right side of the screen up or down to adjust the sound.
- While playing a video, slide the left side of the screen up or down to adjust the brightness.
- While playing a video, slide your finger from left to right (or vice versa) to fast-forward and rewind.

## Editing photos

While viewing a photo, tap <a>Z</a>.

## Deleting photos/videos

Use one of the following methods:

- While in a folder, tap 🗑 , select the photos/videos and then tap **DELETE**.
- While viewing a photo, tap 

  .

Camera and Video 73

## Setting wallpaper

While viewing a photo, tap **!** > **Set image as** to set the image as wallpaper or assign it to a contact.

#### NOTE

- Depending on the software installed, some file formats may not be supported.
- If the file size exceeds the available memory, an error can occur when you open files.

## Multimedia

### Music

Your phone has a music player that lets you play all your favourite tracks.

## Playing a song

- 1 Tap  $\bigcirc > \bigoplus > \square$ .
- 2 Tap the Songs tab.
- **3** Select the song you want to play.
- **4** The following options are available.

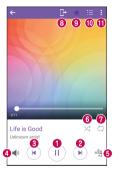

| 0 | II  | Tap to pause playback.                                                                                |
|---|-----|----------------------------------------------------------------------------------------------------|
|   | (•) | Tap to resume playback.                                                                               |
| 2 | H   | Tap to skip to the next track in the album, playlist or shuffle list. Touch and hold to fast-forward. |

Multimedia 75

| 8 | (K)        | Tap to restart the current track or skip to the previous track in the album, playlist or shuffle list. Touch and hold to rewind. |  |
|---|------------|----------------------------------------------------------------------------------------------------|--|
| 4 | <b>\</b> » | Tap to adjust the volume.                                                                                                    |  |
| 6 | =55        | Tap to set audio effects.                                                                                                    |  |
| 6 | ×          | Tap to play the current playlist in shuffle mode (tracks are played in random order).                                            |  |
| 0 | $\Box$     | Tap to toggle through repeat all songs, repeat current song and repeat off.                                                      |  |
| 8 | ₽          | Tap to share your music using the SmartShare function.                                                                           |  |
| 9 | *          | Tap to add the song to your favourites.                                                                                          |  |
| 0 | <b>≔</b>   | Tap to open the current playlist.                                                                                                |  |
| 0 | :          | Tap to access additional options.                                                                                                |  |

#### NOTE

- Depending on the software installed, some file formats may not be supported.
- If the file size exceeds the available memory, an error can occur when you open files.
- Music file copyrights may be protected by international treaties and national
  copyright laws. Therefore, it may be necessary to obtain permission or
  a licence to reproduce or copy music. In some countries, national laws
  prohibit private copying of copyrighted material. Before downloading or
  copying the file, please check the national laws of the relevant country
  concerning the use of such material.

Multimedia

## **Utilities**

## Clock

The Clock app gives you access to the Alarms, Timer, World clock and Stopwatch functions. Access these functions by tapping the tabs across the top of the screen or swiping horizontally across the screen.

#### **Alarms**

The Alarms tab allows you to set alarms.

- 1 Tap  $\bigcirc$  >  $\bigcirc$  > Alarm tab.
- 2 Tap + to add a new alarm.
- 3 Adjust the settings as necessary and tap **SAVE**.

#### NOTE

· You can also tap an existing alarm to edit it.

#### Timer

The Timer tab can alert you with an audible signal when a set amount of time has passed.

- 1 Tap  $\bigcirc > \bigcirc > \bigcirc$  > Timer tab.
- 2 Set the desired time on the timer.
- 3 Tap Start to start the timer.
- 4 Tap Stop to stop the timer.

#### World clock

The World clock tab allows you to easily check the current time in other cities around the world.

- 1 Tap  $\bigcirc > \bigcirc > \bigcirc >$  World clock tab.
- 2 Tap + and select the desired city.

#### Stopwatch

The Stopwatch tab allows you to use your phone as a stopwatch.

- 1 Tap  $\bigcirc > \bigcirc > \bigcirc >$  Stopwatch tab.
- 2 Tap **Start** to initiate the stopwatch.
  - Tap Lap to record lap times.
- **3** Tap **Stop** to stop stopwatch.

#### Calculator

The Calculator app allows you to perform mathematical calculations using a standard or scientific calculator.

- 1 Tap  $\mathbf{O} > \cdots > \mathbf{I}$ .
- 2 Tap the number buttons to enter numbers.
- 3 For simple calculations, tap the function you want to perform (+, −, x or ÷) followed by =.

#### NOTE

• For more complex calculations, tap .

#### Calendar

The Calendar app allows you to track your schedule of events.

- 1 Tap  $\bigcirc > \bigoplus > {}_{\bigcirc}$
- 2 Tap the date you want to add an event to. Then tap +.

#### Voice Recorder

The Voice Recorder app records audible files for you to use in a variety of ways.

## Recording a sound or voice

- 1 Tap **○** > > **↓**.
- 2 Tap to begin recording.
- 3 Tap to end the recording.
- **4** Tap to listen to the recording.

#### NOTE

• Tap 🔳 to access your recordings. You can listen to your saved recordings.

## Voice Search

Use this application to search webpages using voice.

- 1 Tap  $\mathbf{O} > \mathbf{o} > \mathbf{\bullet}$ .
- 2 Say a keyword or phrase when Listening... appears on the screen. Select one of the suggested keywords that appear.

#### NOTE

 This application may not be available depending on the region or service provider.

#### **Downloads**

Use this application to see what files have been downloaded through the applications.

• Tap **○** > > <u>•</u>.

#### NOTE

 This application may not be available depending on the region or service provider.

## Web Browser

The internet gives you a fast, full colour world of games, music, news, sports, entertainment, and much more, right on your mobile phone.

#### NOTE

 Additional charges apply when connecting to these services and downloading content. Check data charges with your network provider.

#### Chrome

Use Chrome to search for information and browse webpages.

• Tap  $\mathbf{O} > \odot > \mathbf{\odot}$ .

#### NOTE

 This application may not be available depending on your region and service provider.

## Viewing webpages

Tap the address field, and then enter a web address or search criteria.

## Opening a page

To open a new page, tab : > New tab.

To go to another webpage, tap  $\square$  and tap the page to select it.

## **Settings**

The Settings application contains most of the tools for customizing and configuring your phone. All of the settings in the Settings application are described in this section.

## To open the Settings application

- Tap  $\bigcirc$  > touch and hold  $\square$  > System settings.
  - OR -
- Tap **O** > <sup>(1)</sup> > <sup>(2)</sup>.

#### **Networks**

#### < WIRELESS NETWORKS >

#### Wi-Fi

Turns on Wi-Fi to connect to available Wi-Fi networks.

#### Bluetooth

Turns the Bluetooth wireless feature on or off to use Bluetooth.

#### Mobile data

Displays the data usage and mobile data usage limit.

#### Call

This menu allows you to configure various call settings.

- **Voicemail** Allows you to select your carrier's voicemail service.
- Fixed dialing numbers Allows you to manage and compile a list of numbers
  that can be called from your phone. You need your PIN2, which is available from
  your operator. If activated, only numbers in the fixed dial list can be called from
  your phone.
- Incoming voice call pop-up Displays a pop-up for an incoming call when an app is in use.
- Call reject Allows you to set the call decline function.

- Decline with message When you want to decline a call, you can send a quick
  message using this function. This is useful if you need to decline a call during a
  meeting.
- Call forwarding Allows you to choose when to forward calls.
- Auto answer Sets the time before a connected hands-free device automatically answers an incoming call.
- Connection vibration Vibrates your phone when the other party answers the call.
- TTY mode Sets the TTY mode to communicate with other TTY devices.
- Save unknown numbers Allows you to add unknown numbers to contacts after a call.
- Power key ends call Allows you to use the Power key to end calls.
- Silence incoming calls Checkmark to allow you to flip the device to silence incoming calls.
- Call duration Allows you to view the call duration for various types of calls.
- Additional settings Allows you to change other settings.

#### < CONNECTIVITY >

#### Share & connect

- NFC Your phone is an NFC-enabled cell mobile phone. NFC (Near Field Communication) is a wireless connectivity technology that enables two-way communication between electronic devices. It operates over a distance of a few centimetres. You can share your content with an NFC tag or another NFC support device by simply tapping it with your device. If you tap an NFC tag with your device, it displays the tag content on your device.
- Android Beam When this feature is turned on, you can transfer app content to another NFC-capable device by holding the devices close together.
   Just bring the device together (typically back to back) and then tap your screen.
   The app determines what gets beamed.
- SmartShare Beam Allows you to receive multimedia content via LG phones and tablets.

- Media server Share media content with nearby DLNA-compatible devices.
- LG Bridge Allows you to connect to a computer to manage your phone.
- Printing Allows you to print the content of certain screens (such as web pages displayed in Chrome) to a printer connected to the same Wi-Fi network as your Android device.

## **Tethering**

- USB tethering Allows you to share the internet connection with your computer via a USB cable.
- Wi-Fi hotspot Allows you to create a hotspot and share your connection. Please consult "Sharing your phone's data connection" for more information.
- Help Displays Help information about USB tethering, Wi-Fi hotspot, and Bluetooth tethering.

#### More

- Airplane mode Airplane Mode (flight mode) allows you to use many of your phone's features, such as games, and music, when you are in an area where making or receiving calls or data use is prohibited. When you set your phone to Airplane Mode, it cannot send or receive any calls or access online data.
- Mobile networks This menu allows you to configure various mobile network settings.
- VPN From your phone, you can add, set up, and manage virtual private networks (VPNs) that allow you to connect and access resources inside a secured local network, such as your corporate network.

Settings 83

## Sound & notification

< BASIC >

### Sound profile

Allows you to set your phone's sound profile. Choose from Sound, Vibrate only.

< SOUND >

#### Volume

Adjust the phone's volume settings to suit your needs and environment.

### Ringtone

Allows you to set the ringtones for calls. You can also add a ringtone by tapping  $\blacksquare$  in the upper-right corner of the screen.

## Ringtone ID

Allows you to compose ringtones based on phone number of incoming call.

#### < VIBRATION >

#### Sound with vibration

Checkmark to set the phone to vibrate in addition to the ringtone when you receive calls.

## Vibration type

Allows you to choose the type of vibration.

#### < NOTIFICATIONS >

#### Interruptions

Allows you to set a schedule when to prevent interruptions from notifications. You can set to allow certain features to interrupt when Priority only is set.

#### Lock screen

Allows you to choose if you want to show or hide notifications on the lock screen.

## Apps

Allows you to prevent apps from displaying notifications or set apps to show notifications with priority when Do not disturb is set to Priority only.

#### Notification LED

Tap the switch to toggle it On or Off. On activates the LED light for the notifications you select, in the colour you set for each.

#### < ADVANCED SETTINGS >

#### More

- Notification sound Allows you to set the notification sound. You can also add a
  notification sound by tapping in the upper-right corner of the screen.
- Vibrate on tap Checkmark to vibrate when tapping the Home touch buttons and during other UI interactions.
- Sound effects Tap to set the dial pad touch tones, touch sounds and screen lock sound
- Message/call voice notifications Tap the switch to toggle it On or Off. On allows your device to read out incoming calls and message events automatically.

## **Display**

#### < HOME & LOCK >

#### Home screen

- **Select Home** Set **Home** or **EasyHome** as the default home.
- Theme Sets the screen theme for your device. You can download new themes from LG SmartWorld.
- **Wallpaper** Sets the wallpaper to use on your Home screen.
- Screen swipe effect Choose the desired type of effect to display when you swipe from one Home screen canvas to the next.
- Allow Home screen looping Displays the first screen after the last screen when scrolling the Home screen.
- **Help** Displays help information for the Home screen.

#### Lock screen

 Select screen lock – Set a screen lock type to secure your phone. Opens a set of screens that guide you through drawing a screen unlock pattern. If you enabled a Pattern lock type when you turn on your phone or wake up the screen, you are asked to draw your unlock pattern to unlock the screen.

- Smart Lock Sets to keep your phone unlocked with trusted device or a place.
- Screen swipe effect Sets the screen swipe effect options.

#### NOTE

- This setting name may be Pattern effect if the Screen lock is set to Pattern.
  - Wallpaper Allows you to set your Lock screen wallpaper.
  - **Shortcuts** Allows you to choose the shortcuts available on the lock screen.
  - Contact info for lost phone Allows you to display the owner information on the lock screen in case the phone is lost.
  - Lock timer Sets the amount of time before the screen automatically locks after the screen has timed out.
  - Power button instantly locks Checkmark to instantly lock the screen when the Power/Lock Button is pressed. This setting overrides the Security lock timer setting.

#### Home touch buttons

Set the Home touch buttons displayed at the bottom of all screens. Set which keys are displayed, their position on the bar and what they look like.

#### < FONT >

#### Font type

Select the desired font type.

#### Font size

Select the desired font size.

#### < BASIC SETTINGS >

#### **Brightness**

Adjust the screen brightness by using the slider.

#### Auto-rotate screen

Set to switch orientation automatically when you rotate the phone.

#### Screen timeout

Set the time delay before the screen automatically turns off.

#### < ADVANCED SETTINGS >

#### More

- Daydream Select the screen saver to display when the phone is sleeping while docked and/or charging.
- Motion sensor calibration Allows you to improve the accuracy of the tilt and speed of the sensor.

#### General

#### < PERSONAL >

## Language & input

Select the language for the text on your phone and for configuring the on-screen keyboard, including words that you've added to its dictionary.

- Language Choose a language to use on your phone.
- **Spelling correction** Checkmark to use spelling correction feature.
- **Default** Allows you to select the default keyboard type.
- Google Keyboard Tap the Settings icon to change the Google Keyboard settings.
- LG Keyboard Tap the Settings icon to change the LG Keyboard settings.
- Google voice typing Checkmark to select Google voice typing to enter data. Tap
  the Settings icon to change the Google voice settings.
- **Voice Search** Tap to configure the Voice Search settings.
- Text-to-speech output Tap to set the preferred engine or general settings for text-to-speech output.
- Pointer speed Adjust the pointer speed.

## Location

Turn on location service, your phone determines your approximate location using Wi-Fi and mobile networks. When you select this option, you're asked whether you consent to allowing Google to use your location when providing these services.

- **Mode** Sets the how your current location information is determined.
- Camera Checkmark to tag photos or videos with their locations.
- Google Location Reporting Allows you to choose your location information settings as accessed by Google and its products.

## Accounts & sync

Use the Accounts & sync settings menu to add, remove, and manage your Google and other supported accounts. You also use these settings to control how and whether all applications send, receive, and sync data on their own schedules and whether all applications can synchronise user data automatically.

Gmail<sup>TM</sup>, Calendar, and other applications may also have their own settings to control how they synchronise data; see the sections on those applications for details. Tap **ADD ACCOUNT** to add new account.

### Cloud

Allows you to add a cloud account to quickly and easily use a cloud service.

## Accessibility

Use the Accessibility settings to configure accessibility plug-ins you have installed on your phone.

#### Vision

- TalkBack Allows you to set up the TalkBack function which assists people with impaired vision by providing verbal feedback.
- Message/call voice notifications Tap the switch to toggle it On or Off. On allows your device to read out incoming calls and message events automatically.
- Screen shade Checkmark to set the screen to a darker contrast.
- Font size Sets the font size.
- **Touch zoom** Allows you to zoom in and out by triple-tapping the screen.
- Screen colour inversion Checkmark to invert the colours of the screen and content.
- Screen colour adjustment Allows you to invert the colours of screen and content.
- Screen colour filter Allows you to change the colours of screen and content.

 Power key ends call – Checkmark so that you can end voice calls by pressing the Power/Lock Key.

## Hearing

- Captions Allows you to customise caption settings for those with hearing impairments.
- Notification LED Allows you to activate the LED light for incoming calls and notifications.
- Flash alerts Checkmark to set the flash to blink for incoming calls and notifications.
- Turn off all sounds Checkmark to turn off all device sounds.
- **Audio type** Sets the audio type.
- Sound balance Sets the audio route. Move the slider on the slide bar to set it.

### · Motor & cognition

- **Touch feedback time** Sets the touch feedback time.
- **Touch assistant** Show a touch board with easy access to common actions.
- Screen timeout Sets the amount of time before the backlight turns off automatically.
- Touch control areas Allows you to select an area of the screen to limit touch activation to just that area of the screen.

## · Accessibility features shortcut

Allow you to access selected features quickly when triple-tapping the Home button.

#### Auto-rotate screen

Checkmark to allow the phone to rotate the screen depending on the physical phone orientation (portrait or landscape).

#### · Switch Access

Allows you to interact with your device using one or more switches that work like keyboard keys. This menu can be helpful for users with mobility limitations that prevent them from interacting directly with the your device.

## Shortcut key

Get quick access to apps by pressing the **Volume Keys** twice when the screen is off or locked.

#### < PRIVACY >

#### Security

Use the Security menu to configure how to help secure your phone and its data.

- Content lock Select lock types to lock files in Gallery. Choose from Password or Pattern.
- Encrypt phone Allows you to encrypt data on the phone for security. You will be required to enter a PIN or password to decrypt your phone each time you power it on.
- Encrypt SD card storage Encrypt SD card storage and keep data unavailable for other devices.
- Set up SIM card lock Sets the PIN to lock your SIM card and allows you to change the PIN.
- Password typing visible Checkmark to briefly show each character of passwords as you enter them so that you can see what you enter.
- Phone administrators View or deactivate phone administrators.
- **Unknown sources** Allow installation of non-Play Store applications.
- Verify apps Disallow or warn before installation of apps that may cause harm.
- Storage type Hardware-backed.
- Certificate management
  - Trusted credentials Checkmark to allow applications to access your
    phone's encrypted store of secure certificates and related passwords and other
    credentials. You use credential storage to establish some types of VPN and Wi-Fi
    connections. If you have not set a password for the secure credential storage,
    this setting is dimmed.
  - **Install from storage** Tap to install a secure certificate.
  - Clear credentials Deletes all secure certificates and related credentials and erases the secure storage's own password.

- Trust agents Select apps to use without unlocking screen.
- Screen pin You can enable your device to only show a certain app's screen using screen pin.
- **App usage access** Allows you to view usage information of apps on your phone.

### < SMART FUNCTIONS >

#### QuickCircle case

This menu allows you to select apps to be used directly on the cover in small view using QuickCircle. Keep in mind that turning on these QuickCircle case settings may result in irregular device behaviour.

#### < PHONE MANAGEMENT >

#### Date & time

Set your preferences for how the date and time is displayed.

## Storage

You can monitor the used and available internal memory in the device.

### Battery & power saving

- Battery usage View battery usage.
- Battery percentage on status bar Checkmark to display the battery level percentage on the Status Bar next to the Battery icon.
- Battery saver Tap the Battery Saver switch to toggle it on or off. Sets the battery charge percent level that automatically turns on Battery Saver. Chooser from Immediately, 5% battery, and 15% battery.
- **Help** Display battery saving items information.

#### **Apps**

Allows you to view details about the apps installed on your phone, manage their data, and force them to stop.

## Default message app

This menu allows you to choose what messaging app to use as your default messaging app.

### Backup & reset

Change the settings for managing your settings and data.

- LG Backup Backs up all information on the device and restores it in the event of data loss or replacement.
- Backup my data Back up app data, Wi-Fi passwords, and other settings to Google servers.
- Backup account Displays the account that is currently being used to back up information.
- Automatic restore When reinstalling an app, restore backed up settings and data.
- Factory data reset Reset your settings to the factory default values and delete all your data. If you reset the phone this way, you are prompted to re-enter the same information as when you first started Android.

## About phone

View legal information, check phone status and software versions, and perform a software update.

## **LG Bridge Application**

LG Bridge is an application that helps you conveniently manage images, music, videos, documents, etc. saved on a LG mobile device on your PC. Also, you can update software of a mobile device or back up your files such as contacts and images to your PC.

#### TIPS!

- You can see detailed instructions on how to use LG Bridge in Help menu after installing and opening the program.
- · Supported features may vary depending on the device.
- The LG unified USB driver is a program required to connect an LG mobile phone to a PC. It is automatically installed when installing LG Bridge.

## Features of LG Bridge

Update software of a mobile device on your PC via USB Back up and restore the data of your mobile device via USB

## To download the LG Bridge software, please do the following:

- 1 Go to www.lg.com.
- **2** Go to SUPPORT > MOBILE SUPPORT > PC Sync.
- 3 Select the model information and click **GO**.
- 4 Scroll down, select the PC SYNC tab > Windows or Mac OS > DOWNLOAD to download LG Bridge.

## Minimum system requirements for LG Bridge installation

| Item              | Windows 0S                                                                                                    | Mac OS                                                                                                    |
|-------------------|----------------------------------------------------------------------------------------------------|----------------------------------------------------------------------------------------------------|
| Operating System  | Windows XP 32-bit<br>(Service Pack 3)<br>Windows Vista 32-bit/64-bit<br>Windows 7 32-bit/64-bit<br>Windows 8 32-bit/64-bit<br>Windows 8.1 32-bit/64-bit | Mac OS X 10.7 or later<br>(64-bit)                                                                                     |
| CPU               | 1 GHz processor or faster                                                                                                    | 1 GHz processor or faster                                                                                              |
| Memory            | 2 GB RAM or more                                                                                                    | 2 GB RAM or more                                                                                                    |
| Graphics Card     | 1024x768, 32-bit colour or higher                                                                                                    | 1024x768, 32-bit colour or higher                                                                                      |
| Hard Disk         | At least 500 MB of free space<br>(additional space may be required<br>depending on the amount of data<br>to be stored)                                  | At least 500 MB of free<br>space (additional space may<br>be required depending on the<br>amount of data to be stored) |
| Required Software | LG unified driver, Windows Media<br>Player 10 or later                                                                                                  | LG unified USB driver                                                                                                  |

## How to Connect Your Mobile Phone in LG Bridge

You can connect LG Bridge to another device using a USB cable.

| Features                            | Connection Type      |
|-------------------------------------|----------------------|
| Software update                     | Connecting USB cable |
| LG backup (data backup/restoration) | Connecting USB cable |

## Phone software update

## Phone software update

### LG Mobile phone software update from the Internet

For more information about using this function, please visit http://www.lg.com/common/index.jsp  $\rightarrow$  select your country and language.

This feature allows you to conveniently update the firmware on your phone to a newer version from the Internet without needing to visit a service centre. This feature will only be available if and when LG makes a newer firmware version available for your device. Because the mobile phone firmware update requires the user's full attention for the duration of the update process, please make sure you check all instructions and notes that appear at each step before proceeding. Please note that removing the USB data cable during the upgrade may seriously damage your mobile phone.

#### NOTE

 LG reserves the right to make firmware updates available only for selected models at its own discretion and does not guarantee the availability of the newer version of the firmware for all handset models.

## LG Mobile Phone software update via Over-the-Air (OTA)

This feature allows you to conveniently update your phone's software to a newer version via OTA, without connecting using a USB data cable. This feature will only be available if and when LG makes a newer firmware version available for your device. You should first check the software version on your mobile phone: Settings > General tab > About phone > Update Center > Software Update > Check now for update.

#### NOTE

- Your personal data from internal phone storage—including information about your Google account and any other accounts, your system/ application data and settings, any downloaded applications and your DRM licence—might be lost in the process of updating your phone's software. Therefore, LG recommends that you backup your personal data before updating your phone's software. LG does not take responsibility for any loss of personal data.
- This feature depends on your network service provider, region and country.

## About this user guide

## About this user guide

- Before using your device, please carefully read this guide. This ensures that you use your phone safely and correctly.
- Some of the images and screenshots provided in this guide may appear differently on your phone.
- Your content may differ from the final product or from software supplied by service providers or carriers. This content is subject to change without prior notice. For the latest version of this guide, please visit the LG website at www.lq.com.
- Your phone's applications and their functions may vary by country, region or hardware specifications. LG cannot be held liable for any performance issues resulting from the use of applications developed by providers other than LG.
- LG cannot be held liable for performance or incompatibility issues resulting from edited registry settings or modified operating system software. Any attempt to customise your operating system may cause the device or its applications to work incorrectly.
- Software, audio, wallpaper, images, and other media supplied with your device are licensed for limited use. If you extract and use these materials for commercial or other purposes, you may be infringing copyright laws. As a user, you are fully are entirely responsible for the illegal use of media.
- Additional charges may apply for data services, such as messaging, uploading,downloading, auto-syncing and location services. To avoid additional charges, select a data plan suitable to your needs. Contact your service provider to obtain additional details.

#### **Trademarks**

- LG and the LG logo are registered trademarks of LG Electronics.
- Bluetooth® is a registered trademark of Bluetooth SIG, Inc. worldwide.
- Wi-Fi® and the Wi-Fi logo are registered trademarks of the Wi-Fi Alliance.
- All other trademarks and copyrights are the property of their respective owners.

## **Accessories**

These accessories are available for use with the your phone. (Items described below may be optional.)

- · Travel adaptor
- · Quick Start Guide
- · Stereo headset
- · USB cable
- · Battery

#### NOTE

- Always use genuine LG accessories. The supplied items are designed only for this device and may not be compatible with other devices.
- The items supplied with the device and any available accessories may vary depending on the region or service provider.

Accessories 99

## **Troubleshooting**

This chapter lists some problems you might encounter when using your phone. Some problems require you to call your service provider, but most are easy to fix yourself.

| Message                           | Possible causes                                                                 | Possible corrective measures                                                                                                    |
|-----------------------------------|---------------------------------------------------------------------------------|----------------------------------------------------------------------------------------------------|
| SIM or<br>USIM card<br>error      | There is no SIM or USIM card in the phone or it is inserted incorrectly.        | Make sure that the SIM or USIM card is correctly inserted.                                                                                                    |
| No network                        | Signal is weak or you are outside the carrier network.                          | Move toward a window or into an open area. Check the network operator coverage map.                                                                                            |
| connection/<br>Dropped<br>network | Operator applied new services.                                                  | Check whether the SIM or USIM card is more than 6~12 months old. If so, change your SIM or USIM card at your network provider's nearest branch. Contact your service provider. |
| Codes do not match                | To change a security code, must need to confirm the new code by re-entering it. | If you forget the code, contact your service provider.                                                                                                    |
|                                   | The two codes you entered do not match.                                         |                                                                                                    |

Troubleshooting

| Message                          | Possible causes                                             | Possible corrective measures                                 |
|----------------------------------|-------------------------------------------------------------|--------------------------------------------------------------|
| No<br>applications<br>can be set | Not supported by service provider or registration required. | Contact your service provider.                               |
|                                  | Dialing error                                               | New network not authorised.                                  |
| Calls not available              | New SIM or USIM card inserted.                              | Check for new restrictions.                                  |
|                                  | Pre-paid charge limit reached.                              | Contact service provider or reset limit with PIN2.           |
| Phone cannot be                  | On/Off key pressed too briefly.                             | Press the On/Off key for at least two seconds.               |
| turned on                        | Battery is not charged.                                     | Charge battery. Check the charging indicator on the display. |
|                                  | Battery is not charged.                                     | Charge battery.                                              |
|                                  | Outside temperature is too hot or cold.                     | Make sure phone is charging at a normal temperature.         |
| Charging error                   | Contact problem                                             | Check the charger and its connection to the phone.           |
|                                  | No voltage                                                  | Plug the charger into a different outlet.                    |
|                                  | Charger defective                                           | Replace the charger.                                         |
|                                  | Wrong charger                                               | Use only original LG accessories.                            |

Troubleshooting  $\frac{}{101}$ 

| Message                                            | Possible causes                           | Possible corrective measures                                                                                                    |
|----------------------------------------------------|-------------------------------------------|----------------------------------------------------------------------------------------------------|
| Number not allowed.                                | The Fixed dialling number function is on. | Check the Settings menu and turn the function off.                                                                                                    |
| Impossible<br>to receive/<br>send SMS<br>& photos  | Memory full                               | Delete some messages from your phone.                                                                                                    |
| Files do not open                                  | Unsupported file format                   | Check the supported file formats.                                                                                                    |
| The screen does not turn on when I receive a call. | Proximity sensor problem                  | If you use a protection tape or case, make sure it has not covered the area around the proximity sensor. Make sure that the area around the proximity sensor is clean. |
| No sound                                           | Vibration mode                            | Check the settings status in the sound menu to make sure you are not in vibration or no interruptions mode.                                                            |
| Hangs up or freezes                                | Intermittent software problem             | Try to perform a software update through the website.                                                                                                    |

# FAQ

| Category             | Question                                                                | Answer                                                                                                    |
|----------------------|-------------------------------------------------------------------------|----------------------------------------------------------------------------------------------------|
| Bluetooth<br>Devices | What functions are available via Bluetooth?                             | You can connect a Bluetooth audio device, such as a Stereo/Mono headset or car kit.                                               |
| Contacts<br>Backup   | How can I back up<br>Contacts?                                          | Contacts data can be synchronized between your phone and your Google account.                                                     |
| Synchronization      | Is it possible to set up<br>one-way sync with<br>Gmail?                 | Only two-way synchronization is available.                                                                                        |
| Synchronization      | Is it possible to synchronize all email folders?                        | The Inbox is automatically synchronized. You can view other folders by tapping and selecting Show all folders to choose a folder. |
| Gmail Log-In         | Do I have to log into<br>Gmail whenever I want<br>to access Gmail?      | Once you have logged into Gmail, there is no need to log into Gmail again.                                                        |
| Google<br>Account    | Is it possible to filter emails?                                        | No, the phone does not support email filtering.                                                                                   |
| Email                | What happens when I execute another application while writing an email? | Your email is automatically saved as a draft.                                                                                     |
| Ringtone             | Is there a file size limit<br>for using MP3 files as<br>ringtones?      | There is no file size limit.                                                                                                    |

 $\overline{103}$ 

| Category          | Question                                                                                                    | Answer                                                                                                    |
|-------------------|----------------------------------------------------------------------------------------------------|----------------------------------------------------------------------------------------------------|
| Message<br>Time   | My phone does not<br>display the time of<br>receipt for messages<br>older than 24 hrs.<br>How can I view the<br>time? | Open the conversation and touch and hold the desired message. Then tap <b>Details</b> .                                                                                                    |
| Navigation        | Is it possible to install<br>another navigation<br>application on my<br>phone?                                        | Any application that is available at Play Store <sup>™</sup> and is compatible with the hardware can be installed and used.                                                                                                    |
| Synchronization   | Is it possible to<br>synchronize my<br>contacts from all my<br>email accounts?                                        | Only Gmail and MS Exchange server (company email server) contacts can be synchronized.                                                                                                    |
| Wait and<br>Pause | Is it possible to save<br>a contact with Wait<br>and Pause in the<br>numbers?                                         | If you transferred a contact using the Wait & Pause functions saved into the number, you cannot use those features. You must save each number again. How to save with Wait and Pause:  1. Tap O > .  2. Dial the number, then tap .  3. Tap Add 2-sec pause or Add wait. |
| Security          | What are the phone's security functions?                                                                              | You can set the phone to require an Unlock Pattern to be entered before the phone can be accessed or used.                                                                                                    |

TO4 FAQ

| Category          | Question                                         | Answer                                                                                                    |
|-------------------|--------------------------------------------------|----------------------------------------------------------------------------------------------------|
| Unlock<br>Pattern | How do I create the<br>Unlock Pattern?           | 1. From the Home screen, touch and hold □.  2. Tap System settings > Display tab > Lock screen.  3. Tap Select screen lock > Pattern. The first time you do this, a short tutorial about creating an Unlock Pattern appears.  4. Set up your pattern by drawing it then drawing it a second time for confirmation.  Precautions to take when using the pattern lock.  It is very important to remember the unlock pattern you set. You can no longer access your phone if you use an incorrect pattern five times. You have five chances to enter your unlock pattern, PIN or password. If you have used all 5 opportunities, you can try again after 30 seconds. (Or, if you preset the backup PIN, you can use the backup PIN code to unlock the pattern.) |
| Unlock<br>Pattern | What should I do if I forget the unlock pattern? | If you forgot your pattern: If you logged into your Google account on the phone but failed to enter the correct pattern 5 times, tap the Forgot pattern button. You are then required to log in with your Google account to unlock your phone.                                                                                                    |

FAQ

| Category                     | Question                                                                                                    | Answer                                                                                                    |
|------------------------------|----------------------------------------------------------------------------------------------------|----------------------------------------------------------------------------------------------------|
| Memory                       | Will I know when my memory is full?                                                                                       | Yes, you will receive a notification.                                                                                                    |
| Language<br>Support          | Is it possible to change my phone's language?                                                                             | The phone has multilingual capabilities. To change the language:  1. From the Home screen, touch and hold ☐ and tap System settings.  2. Tap General tab > Language & input > Language.  3. Tap the desired language.                                                                                                |
| VPN                          | How do I set up a VPN?                                                                                                    | VPN access configuration is different for each company. To configure VPN access on your phone, you must obtain the details from your company's network administrator.                                                                                                    |
| Screen time out              | My screen turns off<br>after only 15 seconds.<br>How can I change the<br>amount of time for the<br>backlight to turn off? | <ol> <li>From the Home screen, touch and hold .</li> <li>Tap System settings &gt; Display tab.</li> <li>Tap Screen timeout.</li> <li>Tap the preferred screen backlight timeout time.</li> </ol>                                                                                                    |
| Wi-Fi &<br>mobile<br>network | When the Wi-Fi and<br>mobile networks are<br>both available, which<br>service does my<br>phone use?                       | When using data, your phone may default to the Wi-Fi connection (if Wi-Fi connectivity on your phone is set to On). However, there is no notification when your phone switches from one to the other.  To know which data connection is being used, view the mobile network or Wi-Fi icon at the top of your screen. |

106 FAQ

| Category       | Question                                                                                                    | Answer                                                                                                    |
|----------------|----------------------------------------------------------------------------------------------------|----------------------------------------------------------------------------------------------------|
| Home<br>screen | Is it possible to<br>remove an application<br>from the Home<br>screen?                                            | Yes. Just touch and hold the icon until the trash can icon appears at the top and centre of the screen. Then, without lifting your finger, drag the icon to the trash can.                                                                                                    |
| Application    | I downloaded an<br>application and it<br>causes a lot of errors.<br>How do I remove it?                           | <ol> <li>From the Home screen, touch and hold .</li> <li>Tap System settings &gt; General tab &gt; Apps &gt; DOWNLOADED.</li> <li>Tap the application, then tap Uninstall.</li> </ol>                                                                                          |
| Charger        | Is it possible to charge<br>my phone using<br>a USB data cable<br>without installing the<br>necessary USB driver? | Yes, the phone is charged through the USB cable regardless of whether the necessary drivers are installed.                                                                                                    |
| Alarm          | Can I use music files for my alarm?                                                                               | Yes. After saving a music file as a ringtone, you can use it as an alarm.  1. Touch and hold a song in a library list. In the menu that opens, tap Set as ringtone > Phone ringtone or Contact ringtone.  2. On the Alarm Clock Setting screen, select the song as a ringtone. |
| Alarm          | Will my alarm be audible or will it go off if the phone is turned off?                                            | No, this is not supported.                                                                                                    |
| Alarm          | If my ringer volume is set to vibrate, will I hear my alarm?                                                      | Your alarm is programmed to be audible even in these scenarios.                                                                                                    |
| FAQ            |                                                                                                    |                                                                                                    |

## LIMITED WARRANTY STATEMENT

#### 1. WHAT THIS WARRANTY COVERS:

LG offers you a limited warranty that the enclosed subscriber unit and its enclosed accessories will be free from defects in material and workmanship, according to the following terms and conditions:

- The limited warranty for the product extends for ONE (1) year beginning on the date of purchase of the product by the original end user.
- The limited warranty extends only to the original end user of the product and is not assignable or transferable to any subsequent purchaser/end user.
- 3. This warranty is good only to the original end user of the product during the warranty period as long as it is in Canada.
- 4. Upon request from LG, the consumer must provide information to reasonably prove the date of purchase.
- 5. During the applicable warranty period, LG will repair or replace at LG's sole option, without charge to the original end user, any defective component part of the phone or accessory.
- 6. LG may use rebuilt, reconditioned or new parts or components when repairing any product or replace a product with a rebuilt, reconditioned or new product.

#### 2. WHAT THIS WARRANTY DOES NOT COVER:

- 1. Defects or damages resulting from use of the product in other than its normal and customary manner.
- 2. Defects or damages from abnormal use, abnormal conditions, improper storage, exposure to moisture or dampness, unauthorized modifications, unauthorized connections, unauthorized repair, misuse, neglect, abuse, accident, alteration, improper installation or other acts which are not the fault of LG, including damage caused by spills of food or liquids.
- Breakage or damage to antennas unless caused directly by defects in material or workmanship.
- 4. The fact that the Customer Service Department at LG was not notified by the original end user of the alleged defect or malfunction of the product, during the warranty period.

- 5. Products which have had their serial numbers removed or made illegible.
- 6. Damage resulting from use of non-LG approved accessories.
- All plastic surfaces and all other externally exposed parts that are scratched or damaged due to normal customer use.
- 8. Products serviced by non-authorized persons or companies.

#### Notes:

- This limited warranty supersedes all other warranties, expressed or implied either in fact or by operations of law, statutory or otherwise, including, but not limited to any implied warranty of merchantability or fitness for a particular purpose.
- 2. Shipping damage is the sole responsibility of the shipping company.

#### 3. EXCLUSION OF LIABILITY:

No other express warranty is applicable to this product.
THE DURATION OF ANY IMPLIED WARRANTIES, INCLUDING THE IMPLIED WARRANTY OF MARKETABILITY, IS LIMITED TO THE DURATION OF THE EXPRESS WARRANTY HEREIN. LG ELECTRONICS CANADA, INC. SHALL NOT BE LIABLE FOR THE LOSS OF THE USE OF THE PRODUCT, INCONVENIENCE, LOSS OR ANY OTHER DAMAGES, DIRECT OR CONSEQUENTIAL, ARISING OUT OF THE USE OF, OR INABILITY TO USE, THIS PRODUCT OR FOR ANY BREACH OF ANY EXPRESS OR IMPLIED WARRANTY, INCLUDING THE IMPLIED WARRANTY OF MARKETARII ITY APPLICABLE TO THIS PRODUCT.

#### 4. HOW TO GET WARRANTY SERVICE:

To obtain warranty service, please call the following telephone number from anywhere in Canada:

LG Electronics Canada, Inc.

Tel. 1-888-LG-Canada (1-888-542-2623)

http://www.lg.com/ca\_en (see links to "Support > Mobile phone support")

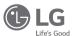

Electronics Canada Inc. North York, Ontario

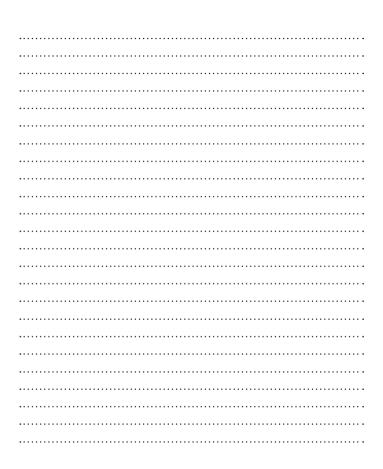